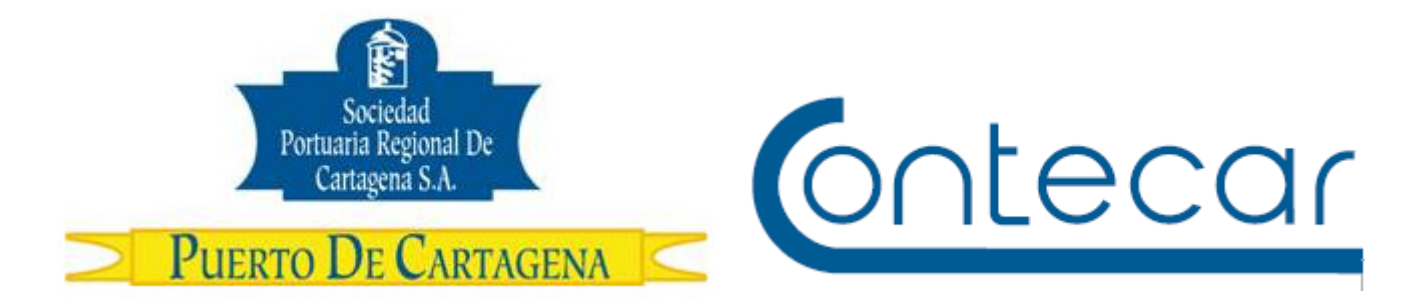

# **PROCEDIMIENTO USO-501-OL GESTION DE CARGOS Y SOLICITUD DE FACTURAS**

**Octubre 2017 Versión 1.2** 

**Preparado por:**  Alberto Rivas Escudero SPRC Departamento de Sistemas y Telecomunicaciones Terminal Marítimo de Manga Cartagena, Colombia **Email**: sprconline@sprc.com.co

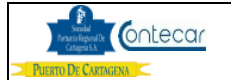

## **0. Objetivos**

Establecer el procedimiento que permita a través de SPRCOnLine, generar cargos, facturas y/o proformas de la carga que ingresa a SPRC y CONTECAR.

### **1. Alcance**

Este procedimiento comprende los pasos para generar cargos anticipados, proformar, y facturar los servicios ofrecidos a la carga que ingresa a SPRC y CONTECAR, ya sea por numero de servicio o por contenedor llenado en puerto.

### **2. Definiciones**

PUERTO: Se refiere separada y/o conjuntamente a las terminales de contenedores de la SOCIEDAD PORTUARIA REGIONAL DE CARTAGENA y a CONTECAR.

Cargo: Servicios prestados a la carga, los cuales generan cobro. Ej.: Almacenaje, Uso, Inspección etc.

Cargos Anticipados: Servicios aún no prestados los cuales se pueden pagar antes de ser ejecutados.

Cargos Reales: Servicios ya ejecutados de la carga que ingresó a puerto.

Número de Servicio: Es él número único que identifica la carga en el PUERTO. Para carga de Importación a cada BL se le asigna un Número de servicio.

Contenedor: Recipiente de carga utilizado para el transporte marítimo de mercancías con características físicas para su manipulación.

Eventos: Servicio prestado a la carga que puede generar un cobro.

Factura: Documento que expresa y acredita la prestación del servicio e indica su precio.

Mandato Exclusivo: Son aquellas personas naturales o jurídicas que han otorgado mandato de representación el PUERTO a una sola compañía la cual será la única que podrá realizar tramites ante el puerto

T.R.M: La tasa de cambio representativa del mercado es un indicador de referencia que marca el precio de la divisa (dólar) diariamente.

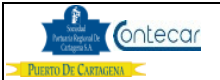

Proforma: Es un borrador de una factura el cual debe ser usado para verificar la liquidación de uno o más servicios antes de ser facturados. Este documento puede ser convertido en factura.

COP: (Pesos Colombianos.

USD: (Dólares Estados Unidos).

INGINL: Evento que representa el Ingreso a Inventario de un contenedor lleno.

YT: Evento que representa el Cargue de un contenedor en patio a camión.

TY: Evento que representa el Descargue de un contenedor de camión a patio.

MOVINS: Evento que representa el Movimiento de Inspección de un contenedor.

IE: Evento que representa el Servicio de Inspección de un contenedor.

RE: Evento que representa el Servicio de Repeso de un contenedor.

MOVLLE: Evento que representa el Movimiento de Llenado de un contenedor.

LL: Evento que representa el Servicio de Llenado de un contenedor.

MOVVAC: Evento que representa el Movimiento de Vaciado de un contenedor.

VA: Evento que representa el Servicio de Vaciado de un contenedor.

#### **3. Responsable**

Los usuarios de SPRCOnLine, son responsables de generar cargos anticipados y generar facturas y/o proformas para pagar los servicios prestados a la carga con el fin de poder retirarla ya sea vía marítima o terrestre de las instalaciones del PUERTO.

El PUERTO NO se hacen responsables por el uso inadecuado que se le pueda dar a las contraseñas y por los errores de los usuarios al generar cargos anticipados, generar facturas o proformas.

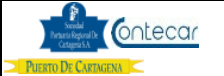

#### **4. Responsabilidades**

Del usuario

- El usuario y la compañía que solicitan facturas deben estar registrados en el sistema SPRCOnLine y tener autorizaciones correspondientes.
- Todos los servicios que estén pendientes de generar facturas serán responsabilidad del usuario y al solicitar facturas será su responsabilidad pagarlas.
- El usuario es responsable de no extraviar la factura después de emitida.
- Después que la factura este pagada y se extravía, el usuario es responsable de pagar el valor del duplicado.
- El usuario es responsable de pagar todas las facturas pendientes por pago que aparecen en la consulta que muestra SPRCOnLine.

## Del PUERTO

- El PUERTO es responsable de registrar los cargos y eventos causados a la carga para que se pueda solicitar la factura.
- El PUERTO es responsable de actualizar diariamente el valor de la TRM.

## **5. Generalidades**

Este procedimiento le permite al usuario consultar los servicios disponibles para facturar e igualmente permite generar la factura. El usuario podrá consultar los detalles del cargo a partir de servicios y/o contenedores llenados.

Una vez la carga se encuentre en puerto, el sistema generará los cargos reales de forma automática permitiendo así que el usuario ingrese a SPRCOnLine y solicite la factura por eventos causados. Esta aplicación permite la liquidación de cargos anticipados de almacenaje, energía, inspecciones y otros.

La carga suelta podrá generar cargos anticipados únicamente de almacenaje.

Si el usuario liquida cargos anticipados de almacenaje y energía, el sistema genera al momento de facturar, facturas por separado de los cargos reales.

Esta aplicación comprende la generación de cargos y facturación de los siguientes eventos:

- Uso de Instalaciones
- Almacenaje
- Energía
- Cargue de Contenedor

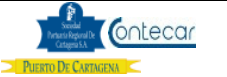

- Descargue de Contenedor
- Movilizaciones para Inspección, Repeso, Vaciado y Llenado (entiéndase como movilización de Llenado, movimiento para llenado de un contenedor lleno)
- Servicio de Inspección, Vaciado y Llenado
- Diferencia de Peso.
- Inspección de Carga Suelta.
- Cargue y Descargue de Carga Suelta.

Los cargos anticipados de Almacenaje y Energía, se generan para todos los Items de carga del servicio, los cargos anticipados de movimientos deben ser generados específicos para el contenedor que se requiere.

En la opción de facturación de Contenedores llenados en puerto, solamente se podrá generar cargos anticipados de Energía y Almacenaje.

Los cargos anticipados solamente se permitirán generar a la carga que aun este en puerto.

Al ingresar al sistema si no existe la T.R.M, el usuario podrá consultar los cargos de una carga y las facturas y proformas generadas en los últimos siete días por el usuario que se loguea, pero no podrá Facturar o Proformar hasta que la T.R.M. del día no se encuentre registrada en el Sistema.

El usuario podrá observa en la pantalla de SPRCOnLine el tipo de Moneda que su cliente utiliza para facturar sus cargos. Esto puede ser en Pesos Colombianos o en Dólares de Los Estados Unidos de América, de acuerdo a lo pactado con el Puerto.

El usuario también puede observar la TRM utilizada por su cliente ya que puede pactar una Tasa Fija por periodo con el Puerto.

La factura físicamente mostrara la TRM del día en el campo "Tasa de cambio" y también mostrara en el campo "COL\$/Us\$" el valor de la TRM del día para las tarifas reguladas y el valor de la TRM pactada con el cliente.

El PUERTO se reserva el derecho de permitir disponibilidad de la aplicación de Facturación por SPRCOnLine.

Las tarifas que aplican cuentan con un diseño de conceptos como:

- **UIC/Conte/NoHzd/Impo/NoExtDim/20ft/Std/LL/FCL**: Uso de Instalaciones a la carga, contenedor normal de Importación, no extradimensionado de 20 Pies estándar lleno.
- **UIC/Conte/NoHzd/Impo/NoExtDim/20ft/FR/LL/FCL**: Uso de Instalaciones a la carga, contenedor normal de Importación, no extradimensionado de 20 Pies Flat Rack Lleno.

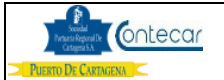

- **Almac/Conte/NoHzd/Trshpmt/Extadim/20ft/LL/FCL**: Almacenaje de Contenedor no peligroso Transito Extradimensionado de 20 Pies Lleno.
- **Almac/Conte/Explo/Expo/NoExtDim/40ft/FR/LL/LCL:** Almacenaje de Contenedor Explosivo de Exportación no Extradimensionado de 40 pies Refrigerado Lleno Ship Convenience.

La solicitud de facturas en Internet a través de SPRCOnLine permite al usuario realizar sus trámites más rápido y seguro evitando perdida de tiempo y logrando el proceso optimo del retiro o el embarque de la carga.

Para continuar con el proceso después de solicitar las facturas, el usuario podrá pagarlas a través de SPRCOnLine utilizando el servicio PSE (Proveedor de Servicios Electrónicos).

Teniendo en cuenta que la Factura es Electrónica, no existirá un documento físico original de la misma, por lo tanto no es necesario solicitar en la ventanilla de Facturación del Puerto, el original de la Factura, ya que este es un formato electrónico de generación XML estándar establecido por la DIAN.

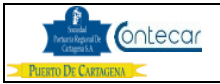

### **6. Procedimiento**

### **Descripción**

### **6.1. Solicitud de Facturas Responsables: A de Aduana/Importador/Exportador**

El procedimiento para generar cargos y elaborar facturas es como sigue:

- Ingresar al sistema SPRCOnLine con su usuario y contraseña.
- Seleccionar su compañía
- Ingresar al Modulo "**Facturas**"
- Seleccionar **"FCT- Generación de Factura"** y el sistema visualiza la siguiente pantalla así:

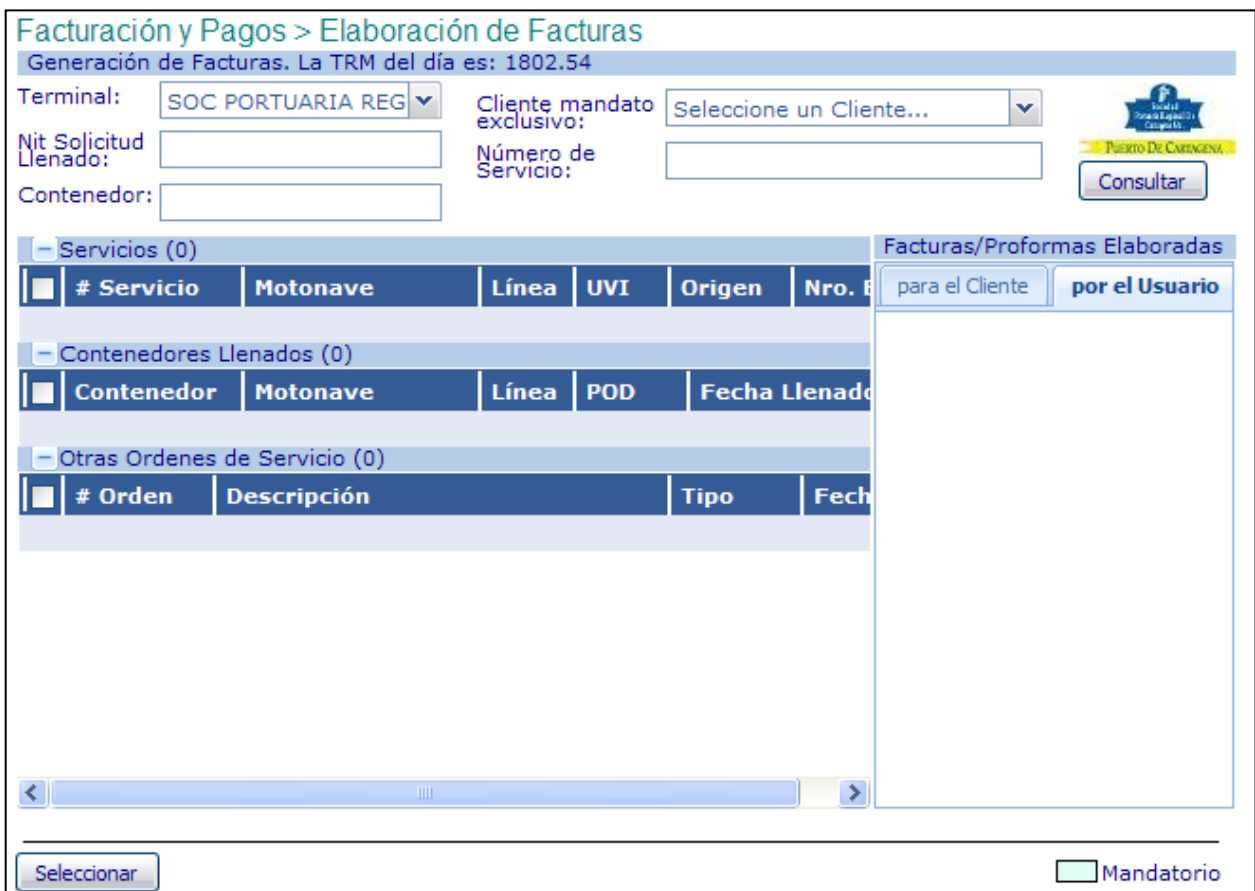

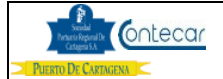

El sistema visualiza en primera instancia la Terminal SPRC para solicitar facturas. Haciendo Clic en la lista **Terminal**, el usuario podrá cambiar de **Terminal** de trabajo de acuerdo a su requerimiento.

### **Opciones para consultar, generar, facturar o proformar cargos :**

- En **Mandato Exclusivo**, el usuario debe seleccionar de la lista disponible el propietario de carga y al hacer clic en el botón **Consultar**, el sistema visualiza todos los Números de Servicios del cliente que tenga cargos pendientes por facturar, contenedores Llenados en puerto con cargos pendientes por facturar y los contenedores llenados que aun están en Puerto y no tienen cargos pendientes por facturar.
- Consulta por Número de Servicio: Para visualizar los cargos de un número de servicio de contenedor o carga suelta, el usuario debe digitar el número de servicio en la casilla "**Servicio"**. Oprimiendo el botón **Consultar**, el sistema visualiza los cargos del servicio disponibles para facturar. Si la carga del Servicio esta en Puerto y no tiene cargos pendientes para facturar lo mostrara con el fin de poder generar cargos anticipados.
- Consulta por Contenedor Llenado en Puerto: Para visualizar los cargos de contenedor llenados en Puerto, el usuario debe digitar el Nit del responsable del pago de la movilización del contenedor después de llenado en la casilla "**NIT"**, y el número de Contenedor en la casilla "**Contenedor"**. Oprimiendo el botón **Consultar**, el sistema visualiza los cargos disponibles para facturar. Si el contenedor esta en Puerto y no tiene cargos pendientes para facturar lo mostrara con el fin de poder generar cargos anticipados.

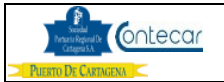

# **6.2 Cuando la Facturación es con Mandato Exclusivo por Numero de Servicio**

- **Seleccionar** de la Lista ''Cliente Mandato Exclusivo'' el Propietario o Cliente el cual el usuario requiere facturar.
- Hacer click en **Consultar,** el sistema visualiza la siguiente pantalla así:

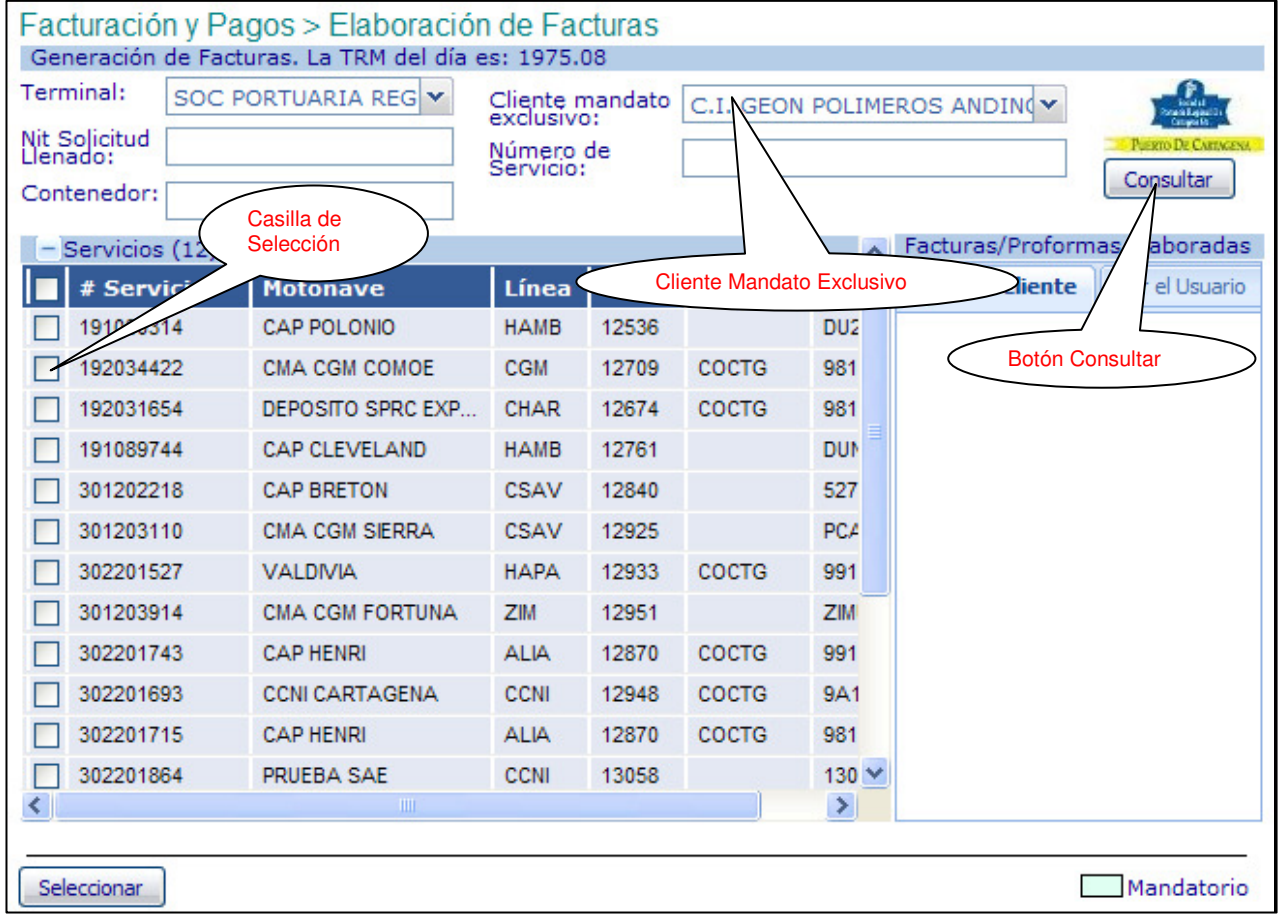

El sistema visualiza la lista de Numero de servicios con cargos generados y disponibles para facturar y los contenedores llenados en puerto. El sistema solo permite seleccionar un servicio a la vez o un contenedor llenado.

- Seleccionar en la **"casilla de selección"**, el numero de servicio que se requiere facturar o proformar.
- Hacer click en **Seleccionar**, y el sistema visualiza la siguiente pantalla así:

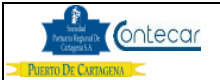

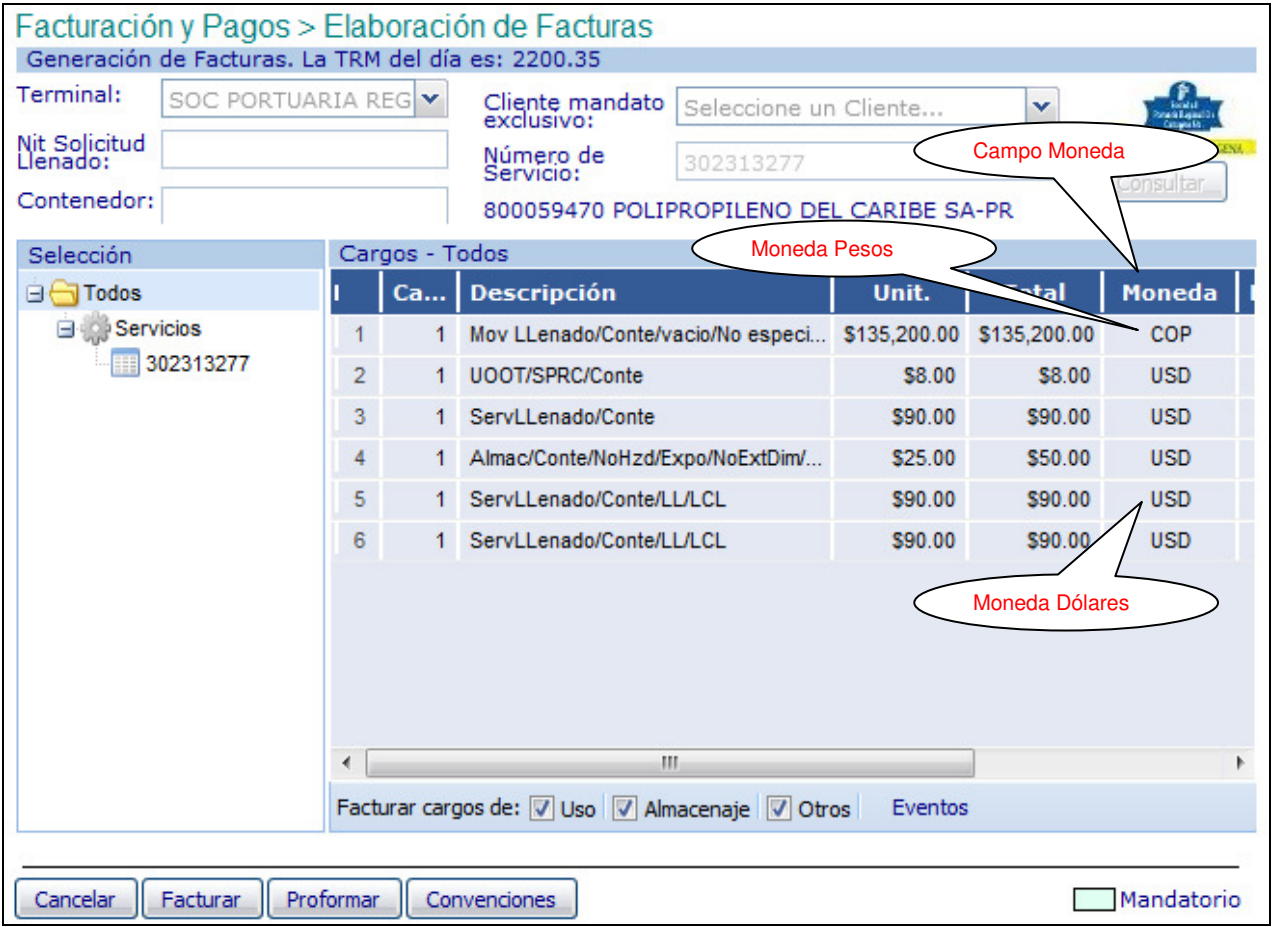

El sistema visualiza todos los cargos del servicio pendiente por facturar.

### **Cargos – Todos**

- La primera columna indica el número de cargos a facturar.
- La columna "**Cantidad"**, indica la cantidad de unidades liquidadas.
- La columna "**Descripción"**, indica el tipo de servicio a facturar.
- La columna "**US\$ Unit"**, indica el valor unitario a facturar.
- La columna "**US\$ Total"**, indica el valor total a facturar.
- La columna "**Moneda**", indica el signo de la Moneda de cobro de la Tarifa.
- La columna "**F.Liquida"**, indica la fecha en que se generó el cargo.
- La columna "**F.Inicial"**, indica la fecha en que inicia el Almacenaje o Energía liquidado del cargo especifico.
- La columna "**F.Final"**, indica la fecha hasta cuando esta liquidado el Almacenaje o Energía liquidado del cargo especifico.

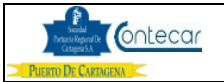

### **Selección**

- Seleccionar la carpeta **Todos**, para poder facturar o proformar los cargos.
- **De acuerdo al requerimiento del usuario se puede:**
- Hacer click en Facturar si se requiere generar directamente la factura ó hacer click en Proformar si se requiere Proformar los cargos antes de facturar.
- El sistema visualiza la siguiente pantalla así:

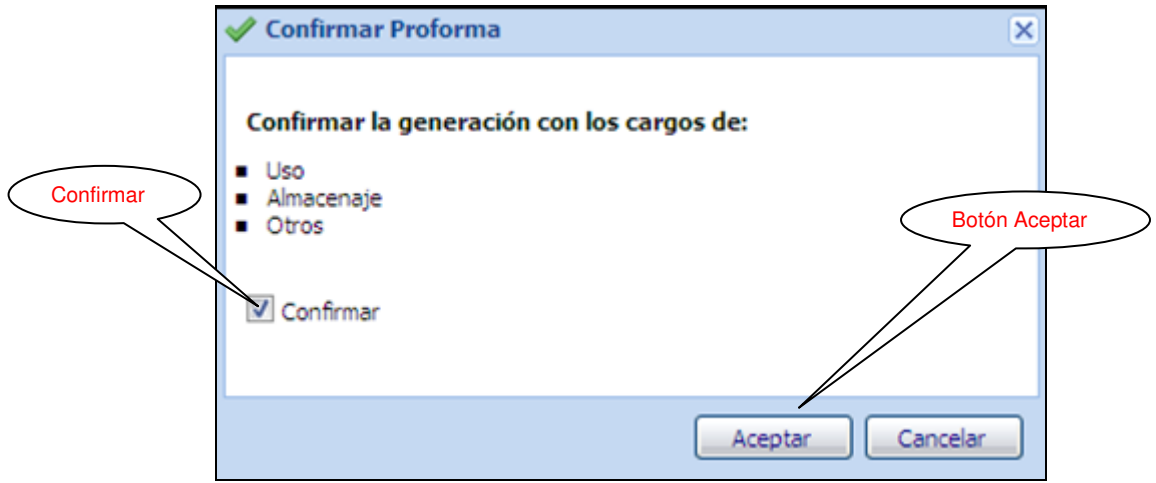

El sistema visualiza los tipos de servicios a proformar o facturar los cuales pueden ser: Uso, Almacenaje y Otros, entiéndase Otros aquellos cargos automáticos como Corrección de Peso, Repesos, Movimiento de Inspecciones, Descargue camión etc; adicional muestra el valor total en dólares de los cargos seleccionados.

• Hacer Click en **Confirmar** y **aceptar** para la generación del documento.

**Nota**: Cuando se genera más de una factura o proforma el sistema muestra la lista así:

• Hacer click sobre el número del documento para visualizarlo e imprimirlo.

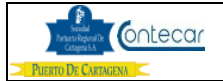

# **Documento Representación Grafica de Factura de Venta**

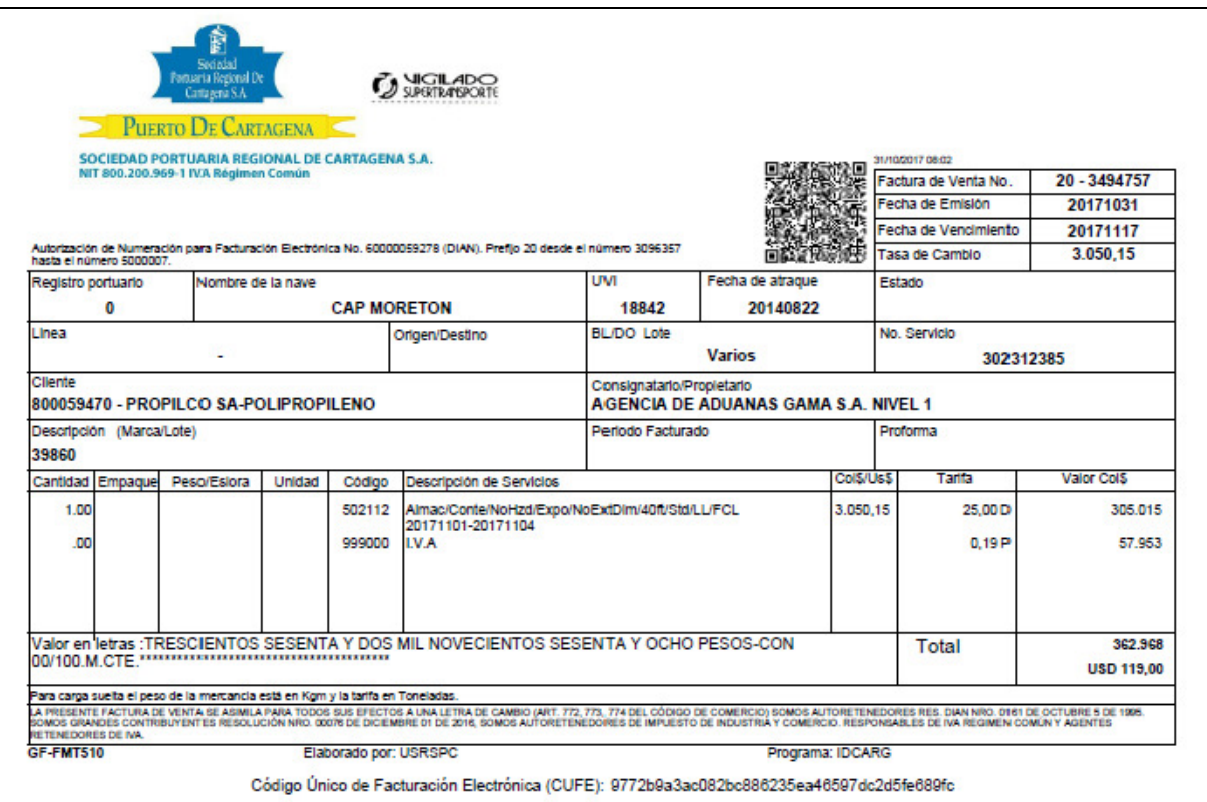

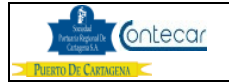

# **Documento Proforma**

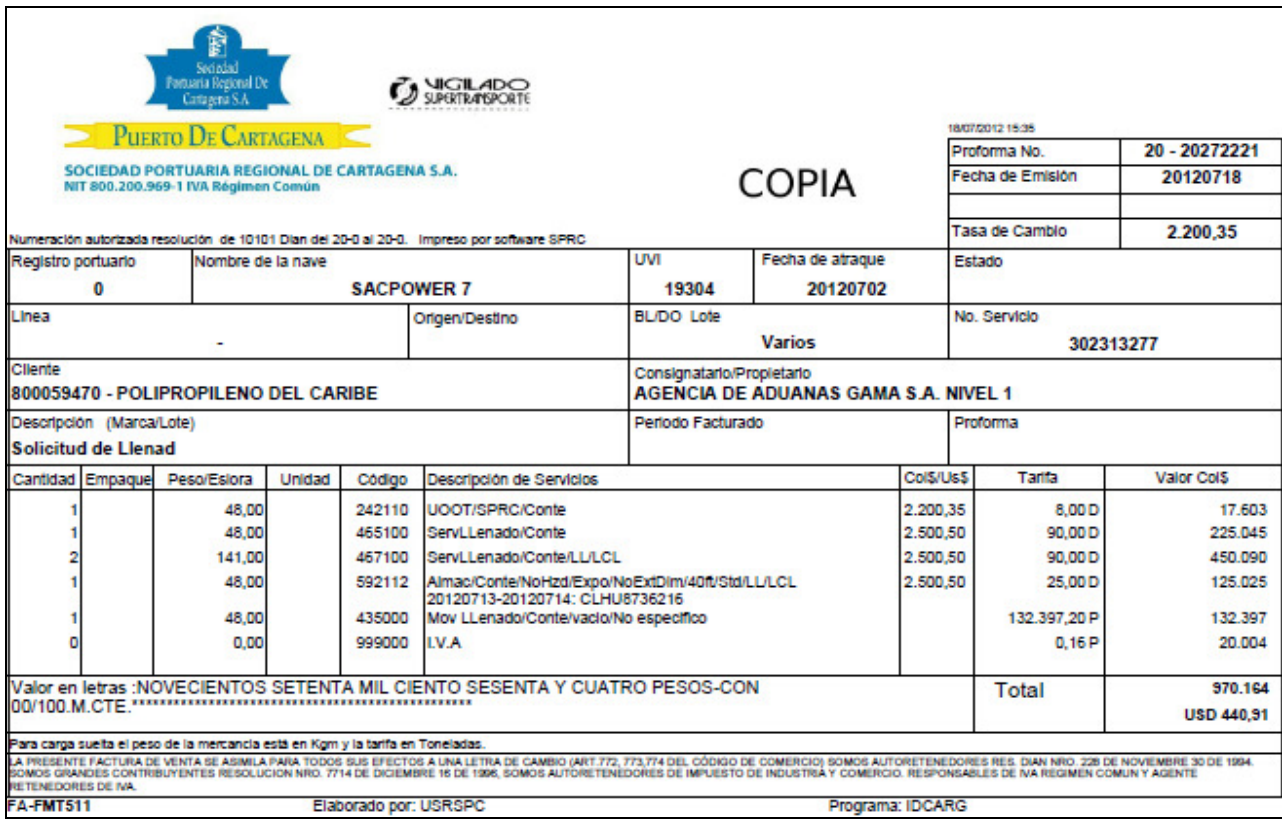

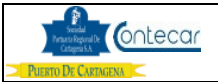

• El sistema se ubica en la siguiente pantalla así:

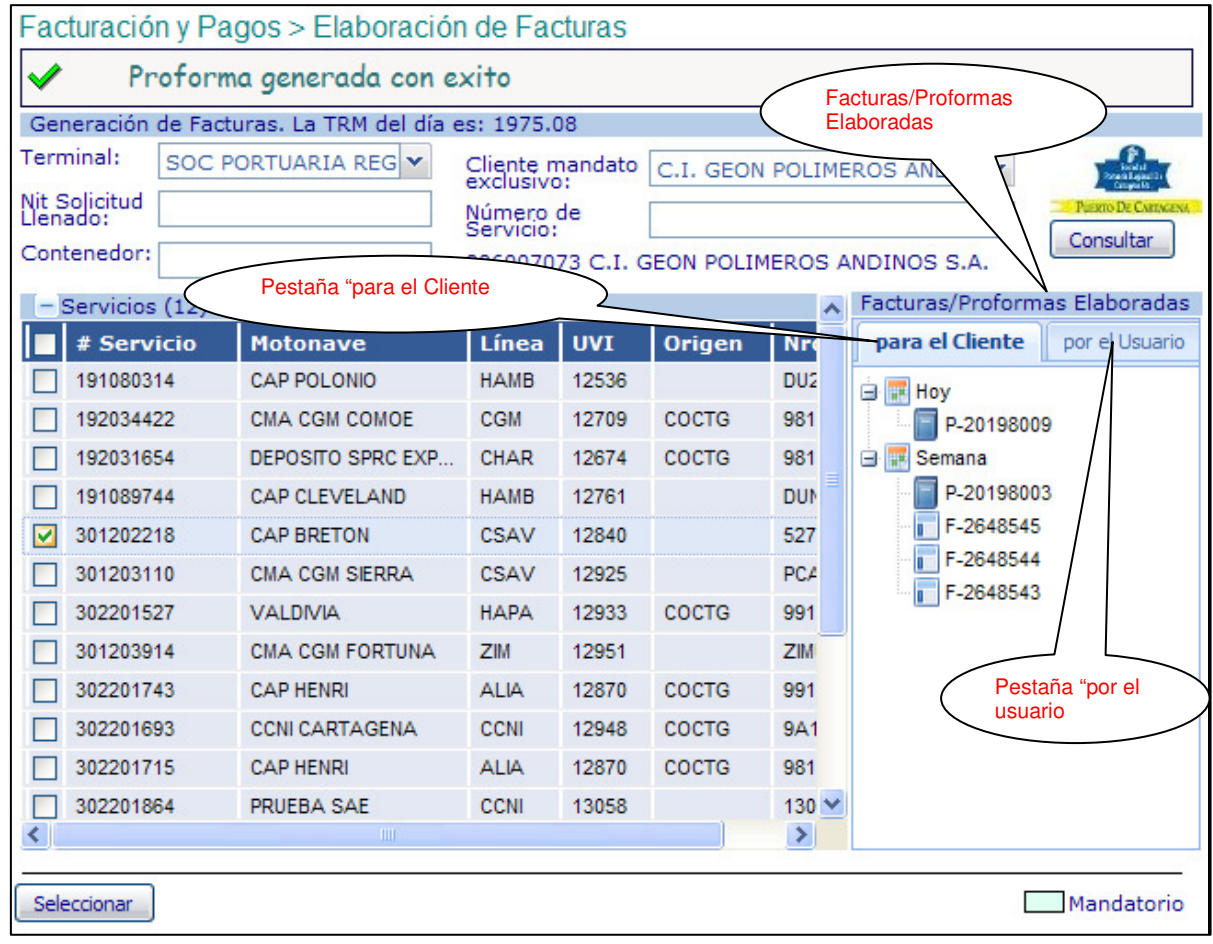

En **Facturas/Proformas Elaboradas** se mostrara los números de Facturas y Proformas generadas, cabe anotar que el sistema solo visualizara los documentos generados en los últimos 7 días. El documento proforma se identifica con el prefijo **"P"** y la factura se identifica con el prefijo **"F".**

Por tratarse de generación de facturas con Mandato Exclusivo, el usuario podrá visualizar en la pestaña **para el Cliente** las facturas o proformas generadas para el cliente seleccionado, y en la pestaña **por el usuario**, las proformas o facturas generadas por el usuario logueado, esta ultima pestaña mostrara las facturas o proformas generadas a través de la consulta por numero de servicio o contenedor llenado en puerto.

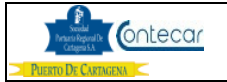

### **Convertir Proforma a Factura:**

Cuando se convierte de proforma a factura, el sistema tendrá en cuenta para la facturación la TRM del día.

• Hacer click derecho sobre él numero de la Proforma, el cual mostrará la siguiente imagen:

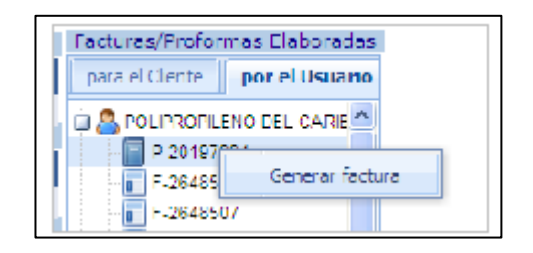

• Hacer click sobre el botón **Generar factura** y el sistema muestra el siguiente mensaje de confirmación:

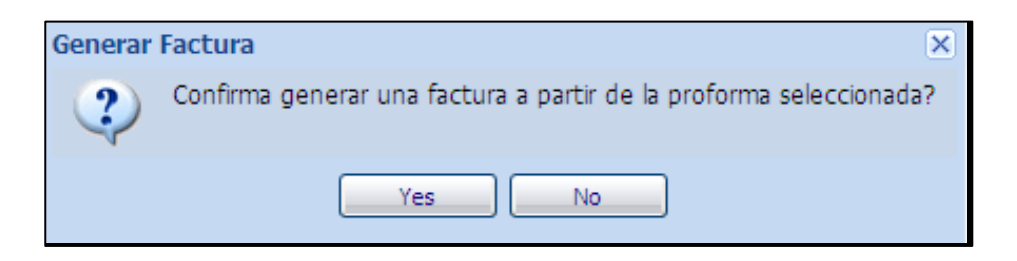

• Hacer click en **Yes**, y el sistema visualiza la Factura así:

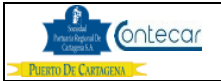

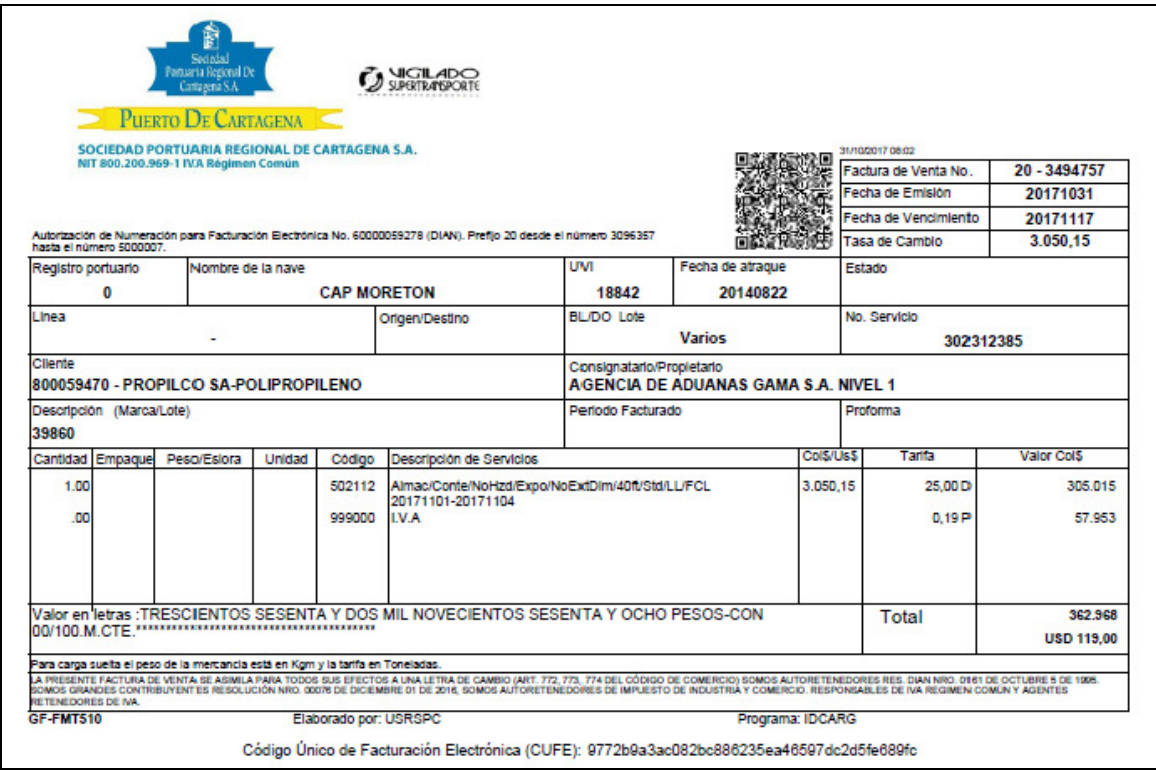

# **6.3 Cuando la Facturación es con Mandato Exclusivo por Contenedor Llenado en Puerto.**

- Seleccionar de la Lista ''**Cliente Mandato Exclusivo**'' el Propietario o Cliente el cual el usuario requiere facturar.
- Hacer click en **Consultar,** el sistema visualiza la siguiente pantalla así:

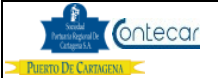

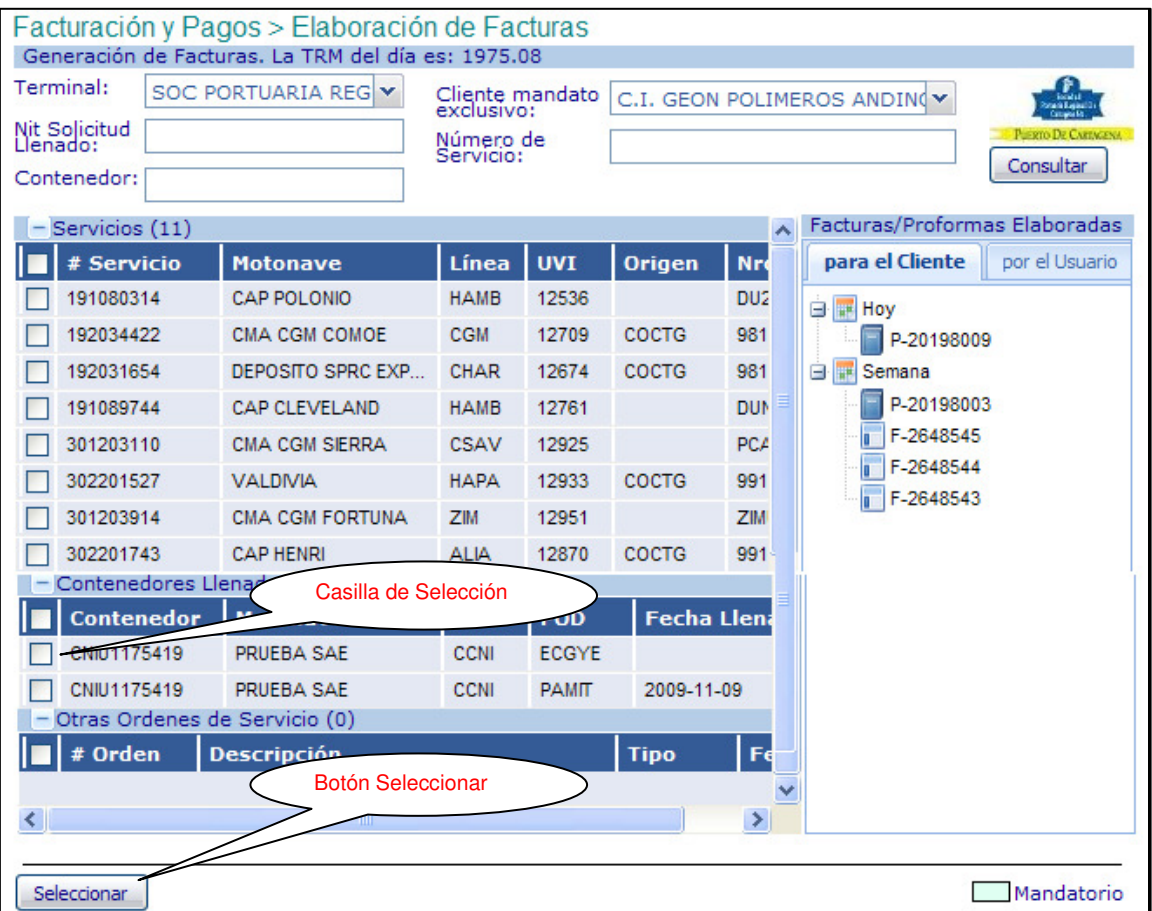

- Seleccionar en la **"casilla de selección"**, él numero del contenedor llenado a facturar o proformar.
- Hacer click en **Seleccionar**, y el sistema visualiza la siguiente pantalla así:

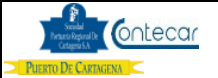

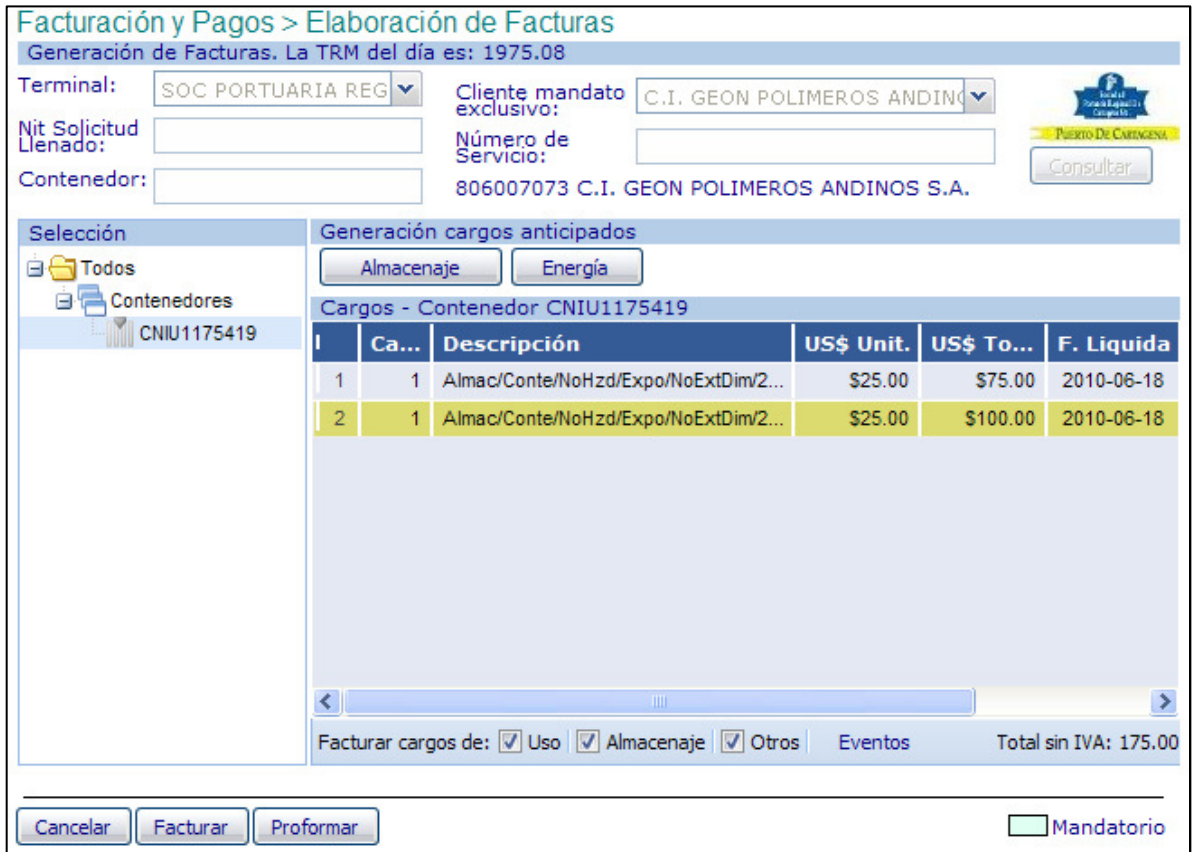

**Nota:** Para facturar o proformar por contenedor llenado, siga los pasos del punto **6.2**

# **6.4 Cuando la facturación es por Numero de Servicio**

- Digitar en la casilla **Servicio**, el número de Servicio de la carga que el usuario requiere facturar.
- Hacer click en **Consultar**, y el sistema visualiza la siguiente pantalla así:

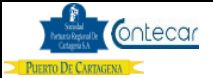

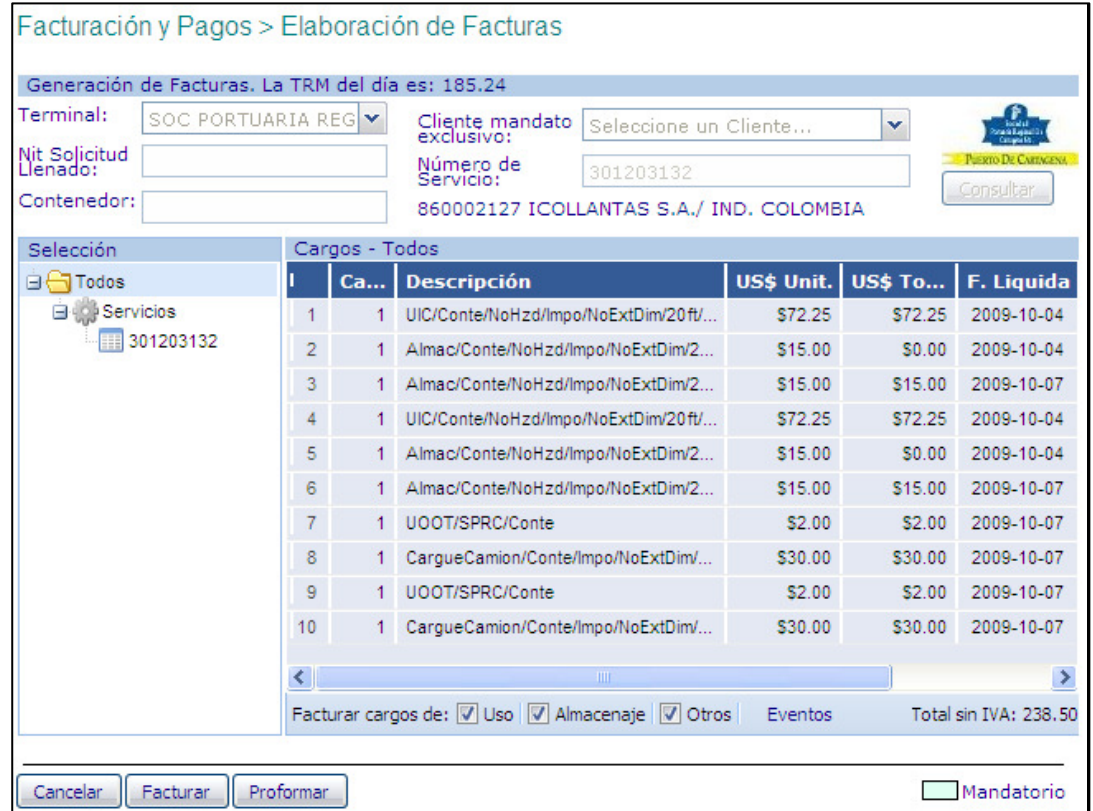

El sistema visualiza los cargos del número de servicio.

- Seleccionar la carpeta **Todos**, para poder facturar los cargos.
- Hacer clic en **Facturar**, y el sistema visualiza la siguiente pantalla así:

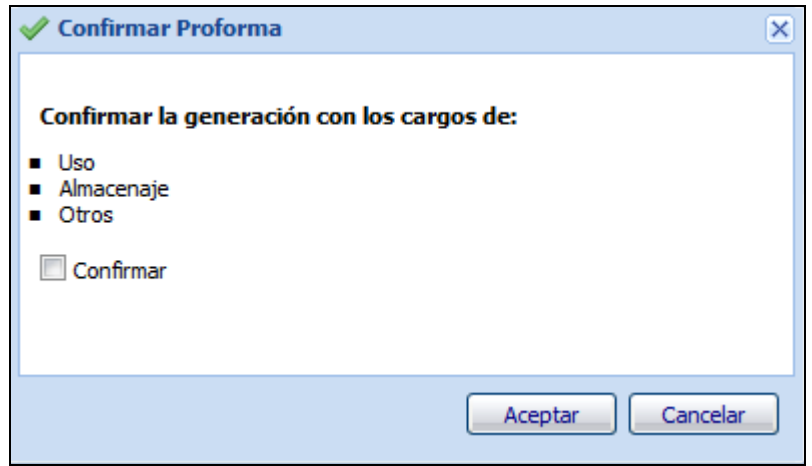

• Hacer Click en **Confirmar** y **aceptar** para la generación del documento.

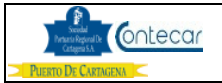

El sistema visualiza que los cargos a facturar son Uso, Almacenaje y Otros, entiéndase como **Otros**, aquellos cargos automáticos como Corrección de Peso, Repesos, Movimiento de Inspecciones, Descargue Camión etc.

**Nota**: Cuando se genera más de una factura o proforma el sistema muestra la lista de facturas y haciendo click en el número de factura se visualizará.

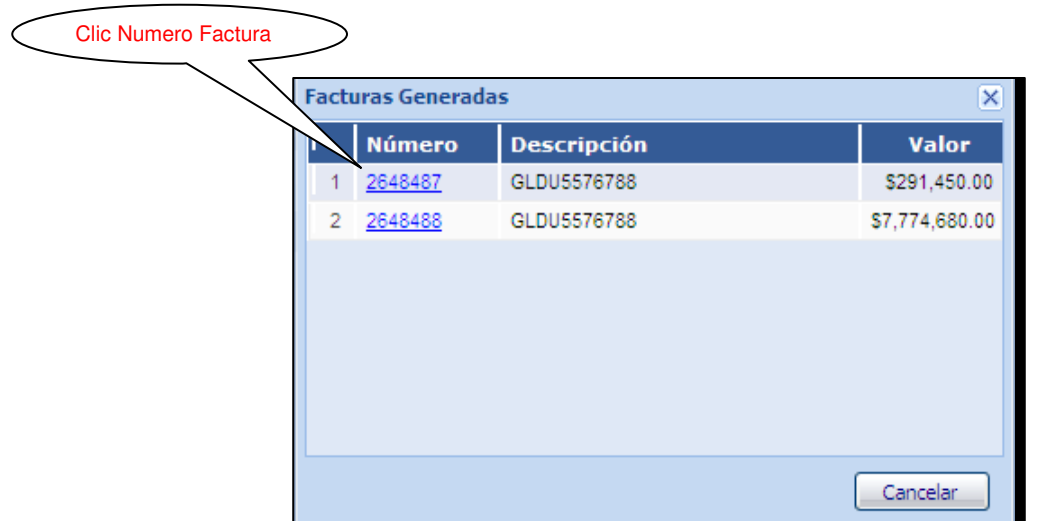

# Factura Visualizada.

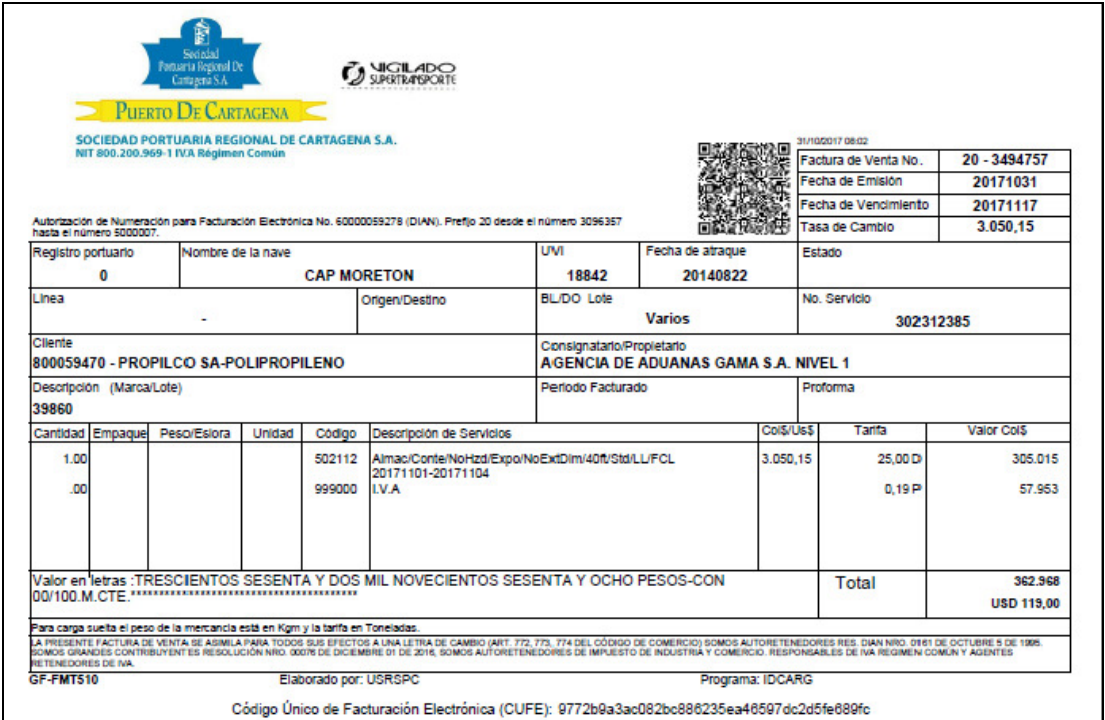

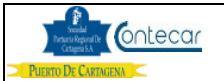

# **6.5 Cuando la facturación es para contenedor Llenado en Puerto**

- Digitar en la casilla **NIT**, el numero de Nit del cliente o Propietario.
- Digitar en la casilla **Contenedor**, el numero de contenedor el cual requiere facturar cargos.
- Hacer click en **Consultar**, y el sistema visualiza la siguiente pantalla así.

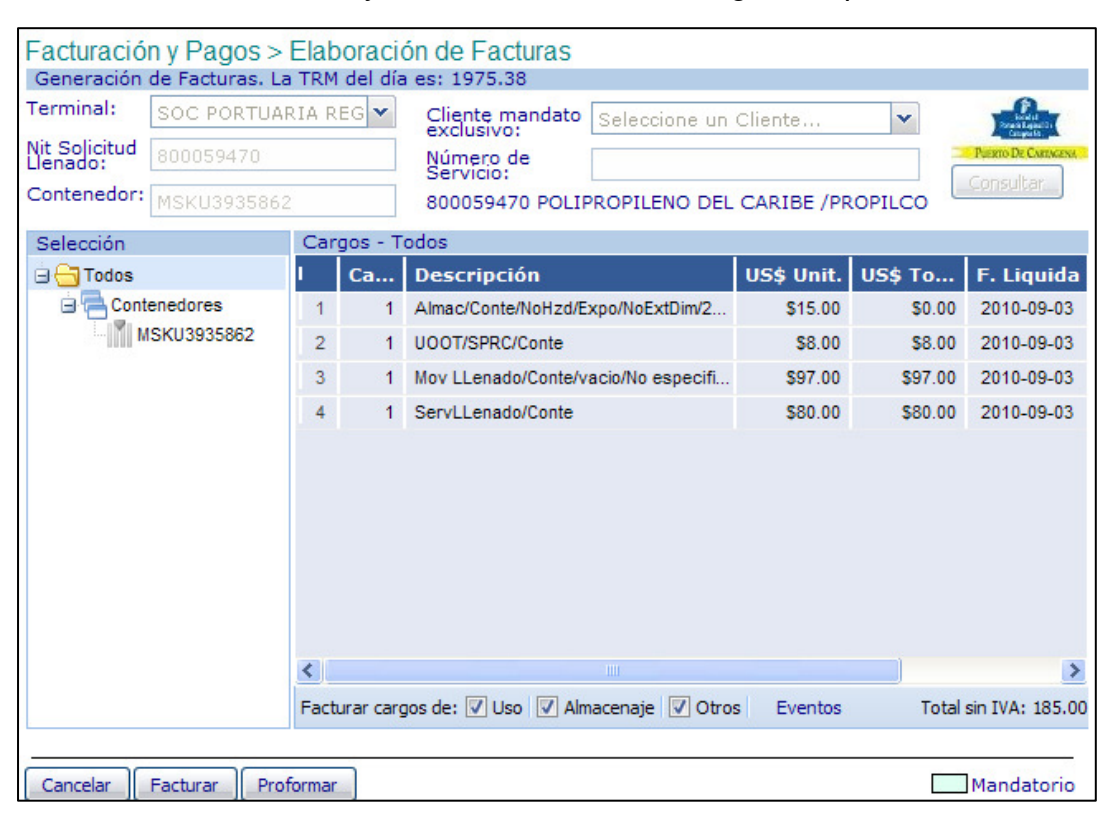

El sistema visualiza todos los cargos del contenedor llenado en Puerto

- Seleccionar la carpeta **Todos**, para poder facturar los cargos.
- Hacer clic en **Facturar**, y el sistema visualiza la siguiente pantalla asi:

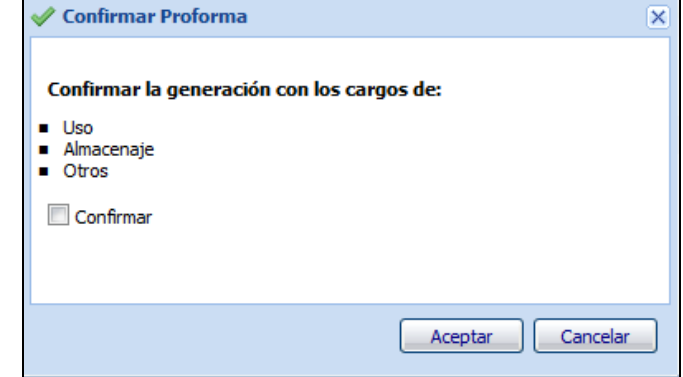

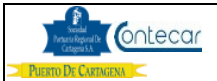

• Hacer click en **Aceptar**, y el sistema genera la factura asi:

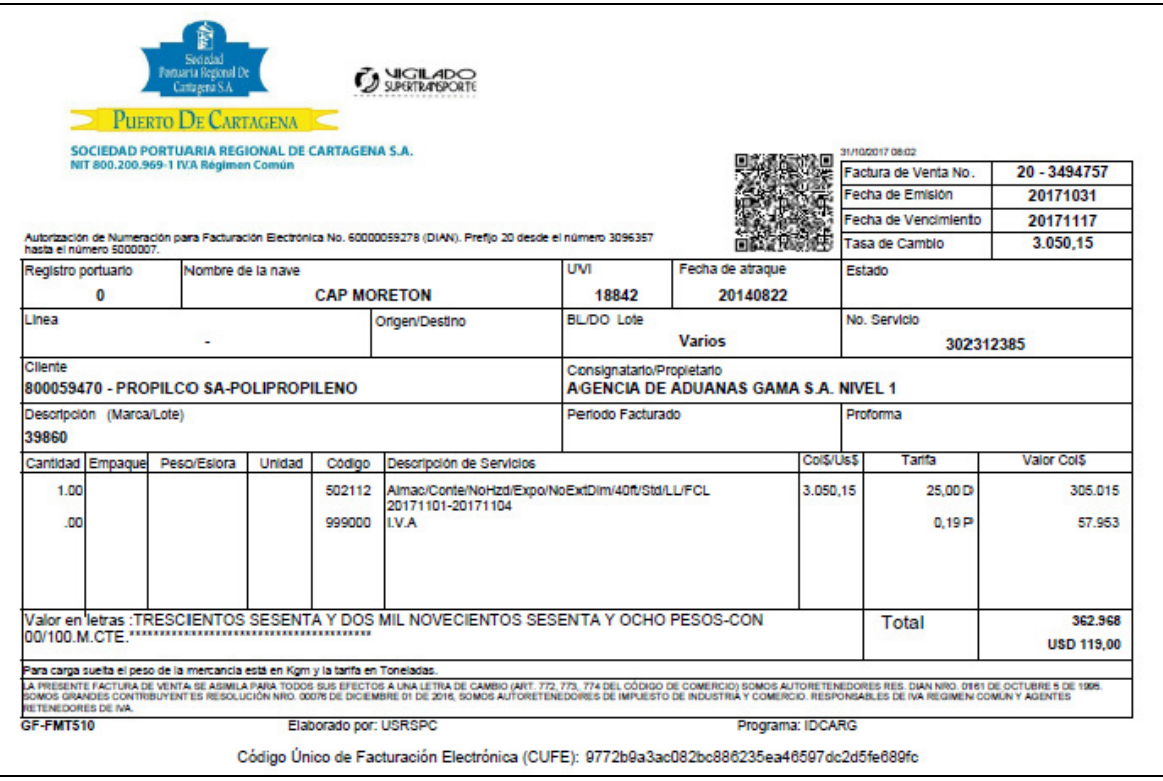

## **6.6 Generación y Facturación de Cargos Anticipados**

El sistema podrá generar y facturar cargos anticipados como: Cargue a camión, Repesos, Inspecciones o Movilizaciones, Llenados, Vaciados, Energía.

Cuando la carga no esta en puerto, el sistema NO permite generar cargos anticipados.

Cuando se liquidan varios cargos incluyendo almacenaje y energía, al generar la factura, los cargos anticipados de almacenaje y energía saldrán en facturas separadas de los cargos reales.

- Por numero de servicio de Contenedor se pueden generar anticipados de almacenaje, energía y movimientos, entiéndase por movimiento ( Inspección, llenado, vaciado, repeso y cargue camión )
- Por numero de servicio de carga suelta se pueden generar cargos anticipados de almacenaje.
- Por contenedor llenado en puerto se pueden generar cargos anticipados de almacenaje y energía.

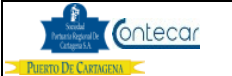

La facturación de cargos anticipados es como sigue:

# **6.6.1 Generación de cargos de "Almacenaje" anticipados.**

Para liquidar almacenajes anticipados siga la siguiente instrucción:

Por numero de servicio o contenedor Llenado en puerto.

- Digitar en la casilla **Servicio**; el Numero de Servicio que el usuario requiere generar cargos.
- Hacer click en **Consultar** y el sistema visualiza la siguiente pantalla así:

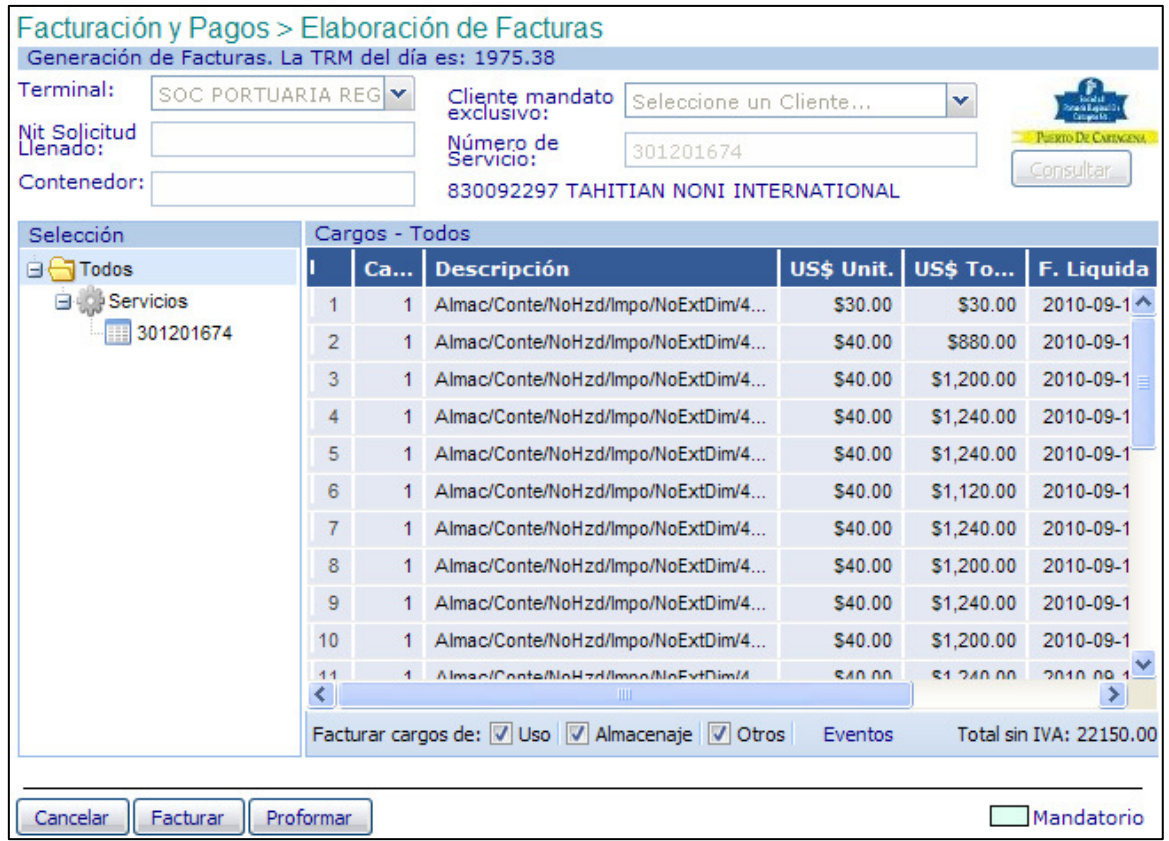

El sistema visualiza los cargos que estén sin facturar.

Para liquidar cargos anticipados de **Almacenaje**, siga la siguiente instrucción:

• Ubicarse en el Numero de Servicio que se encuentra en la carpeta Todos-Servicios-Numero de Servicio :

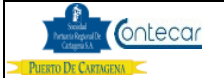

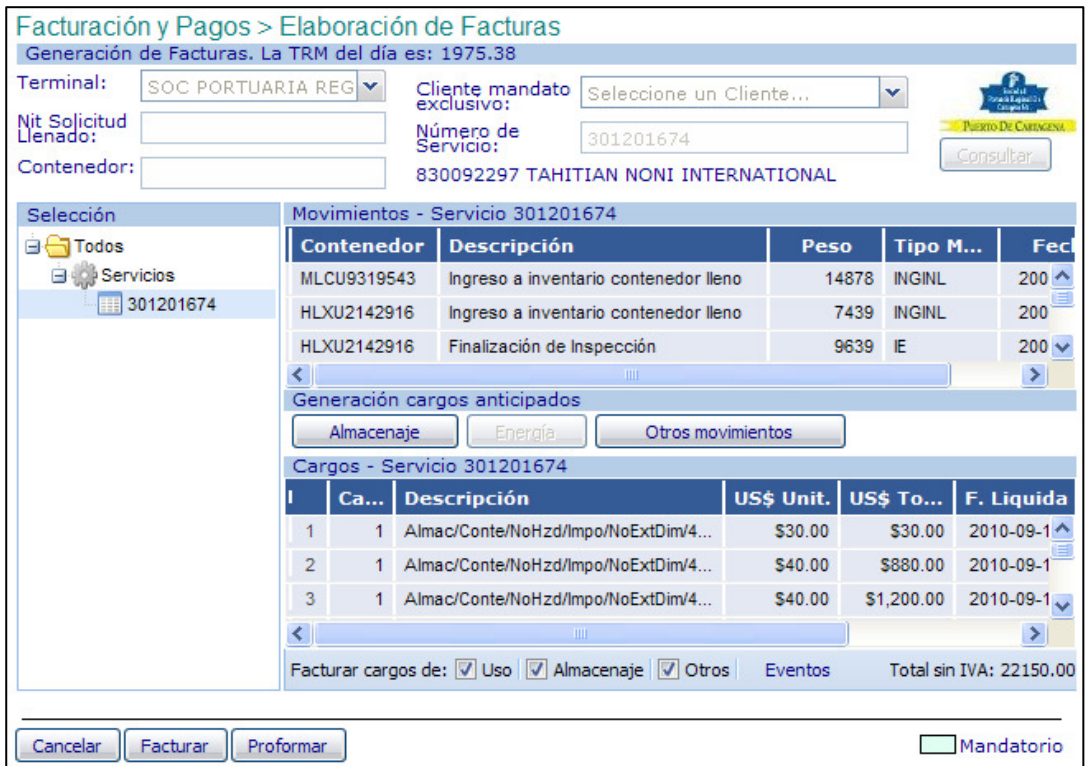

El sistema visualiza los movimientos del contenedor:

- La columna **Contenedor**, indica el numero de contenedor del servicio.
- La columna **Descripción**, indica los eventos del contenedor.
- La columna **Peso**, indica el peso declarado del contenedor.
- La columna **Tipo Móv.**, indica la clase de movimiento que a tenido el contenedor.
- La columna **Fecha**, indica la fecha en que se dio el evento referenciado.
- Hacer click en el botón **Almacenaje** y el sistema devuelve la siguiente imagen así:

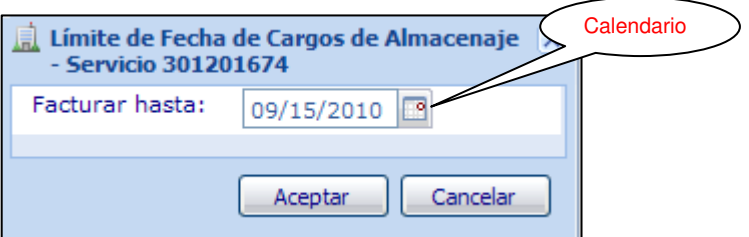

Cabe anotar que esta fecha no puede ser mayor a cinco días hábiles a partir de la fecha actual.

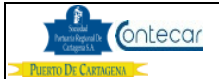

• Hacer click en el botón **calendario** y el sistema visualiza la siguiente imagen así:

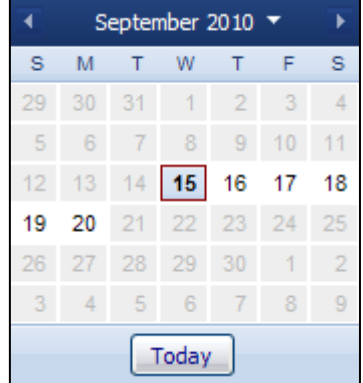

- Seleccione hasta el día que se requiere liquidar el Almacenaje.
- Hacer click en **Aceptar**, y el sistema visualiza la siguiente pantalla así

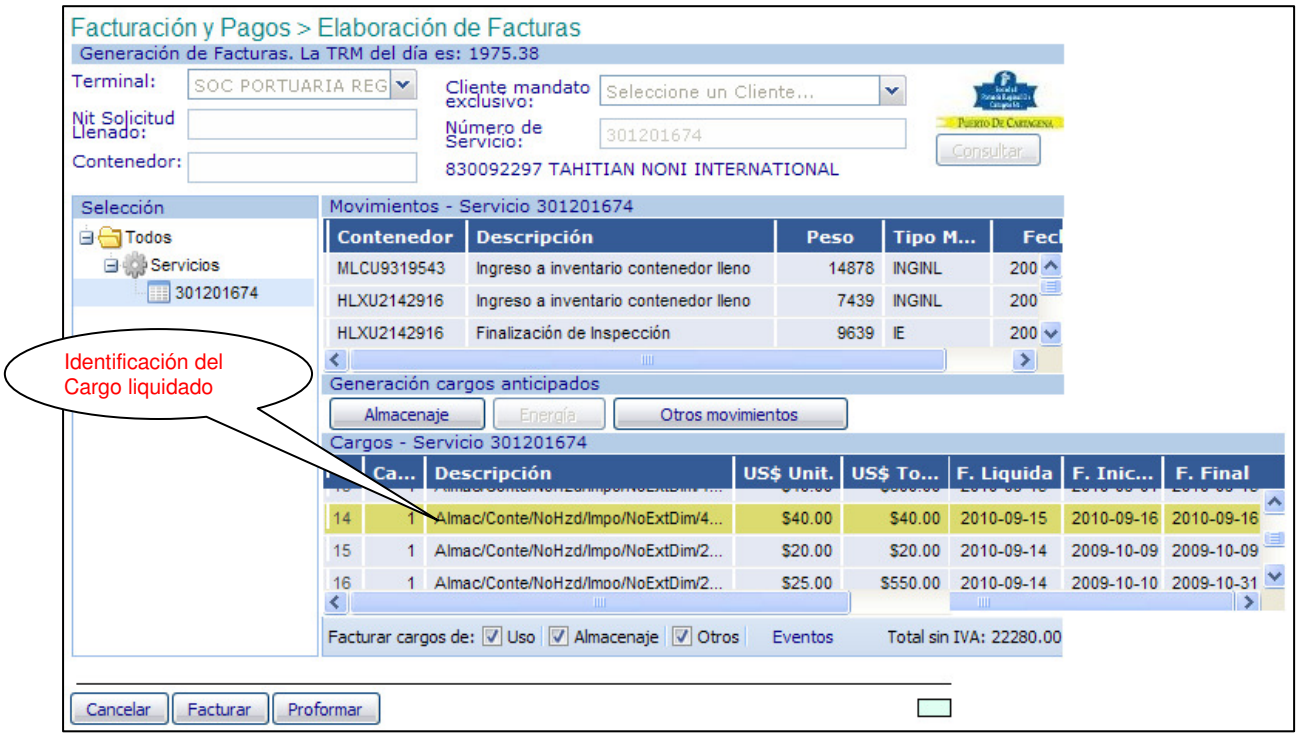

El sistema visualiza y resalta el cargo anticipado liquidado en color amarillo para su identificación.

Muestra la fecha de Liquidación, Fecha de inicio y Fecha Final ( fecha escogida hasta cuando se desea generar el cargo anticipado de almacenaje ).

Para facturar o proformar, se debe seguir los pasos descritos en el ítem **6.4**

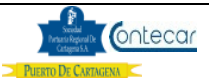

**Nota**: Recordemos que el sistema genera la factura de cargos liquidados por anticipados de Almacenaje aparte.

#### **6.6.2 Generación de cargos anticipados de Energía.**

Para liquidar Cargos Anticipados de Energía por servicio o contenedor Llenado en Puerto siga la siguiente instrucción:

- Digitar en la casilla **Servicio,** el Numero de Servicio que el usuario requiere generar cargos.
- Hacer click en **Consultar** y el sistema visualiza la siguiente pantalla así:

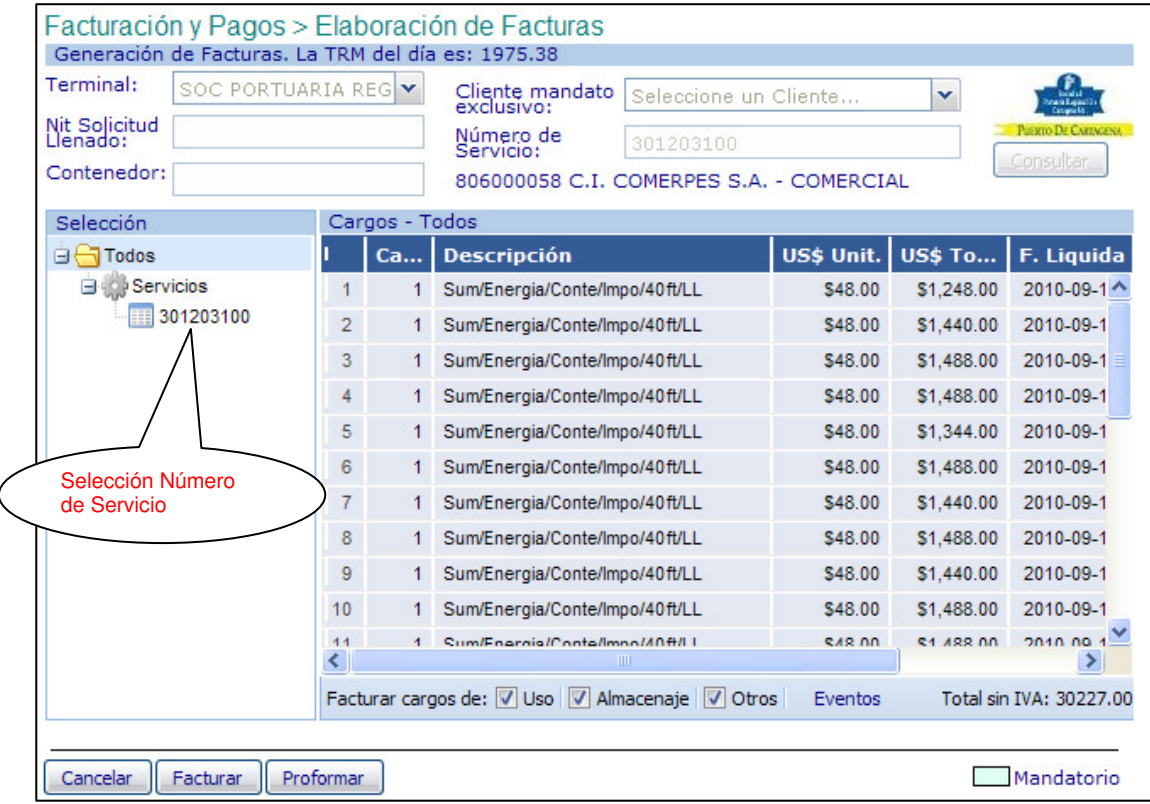

El sistema visualiza los cargos que estén sin facturar. Para liquidar cargos anticipados de **Energía**, siga la siguiente instrucción:

• Seleccione el Numero de **Servicio** y el sistema visualiza la siguiente imagen así:

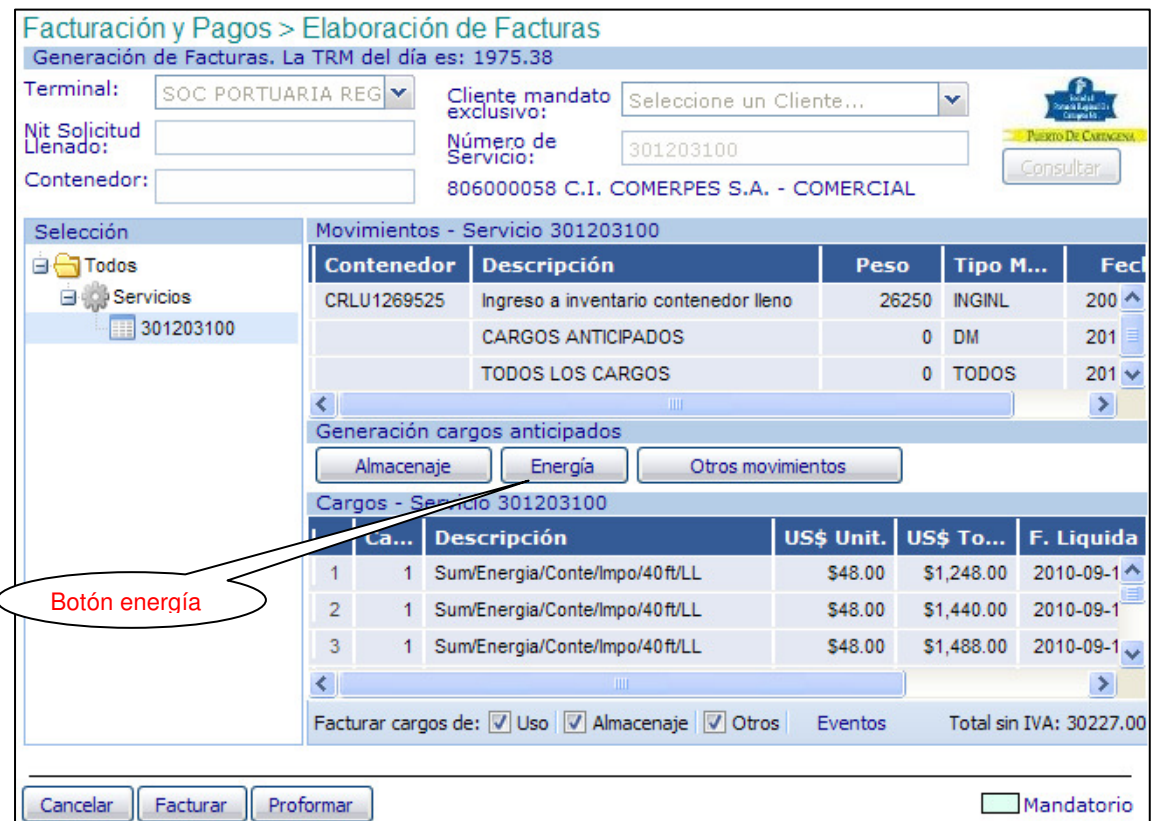

• Hacer clic en el botón **Energía**, y el sistema devuelve la siguiente pantalla cuando es por numero de servicio así:

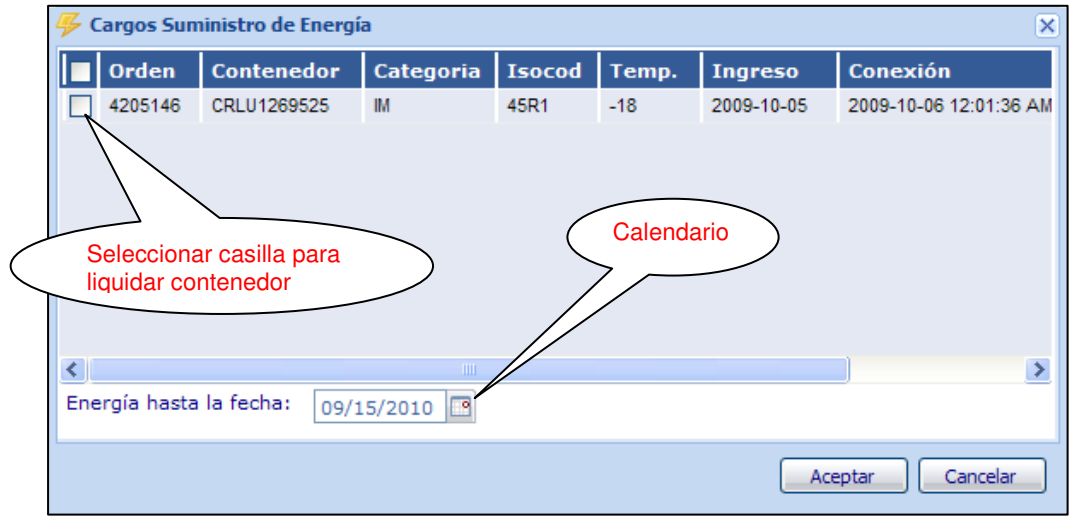

• Seleccionar en la casilla, el contenedor al cual se requiere liquidar cargos de energía anticipados.

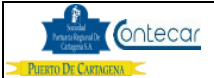

Cuando los cargos anticipados de Energía a generar son por la consulta hecha a un contenedor llenado, la pantalla que muestra es la siguiente:

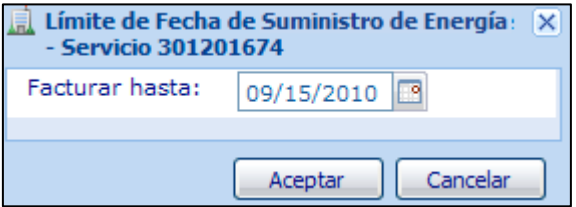

- Cabe anotar que esta fecha no puede ser mayor a cinco días hábiles a partir de la fecha actual.
- Seleccionar calendario, y el sistema visualiza la siguiente imagen así:

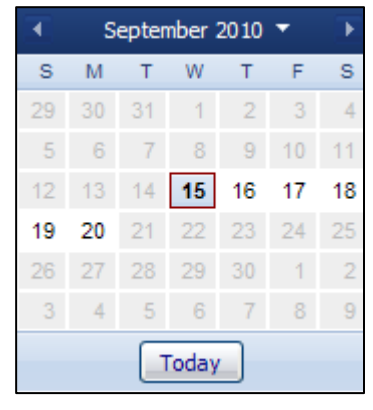

- Seleccione hasta el día que se requiere liquidar la Energía.
- Hacer click en **Aceptar**, y el sistema visualiza la siguiente pantalla así, cuando es por numero de servicio.

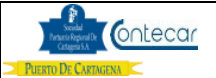

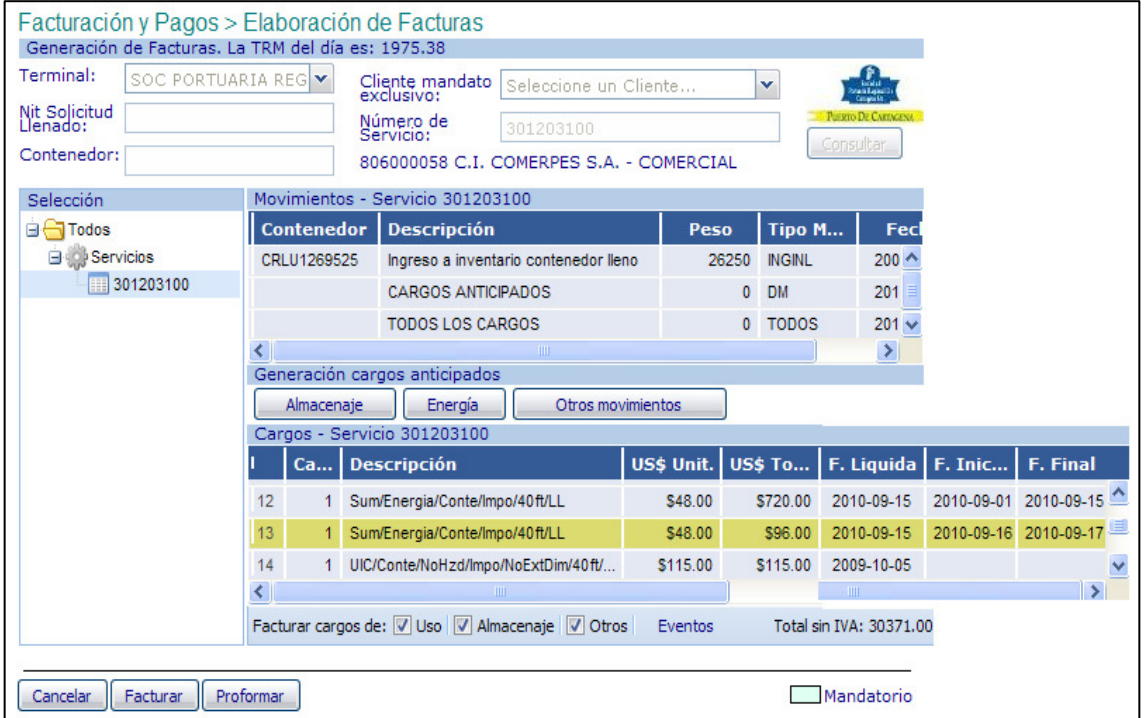

Cuando es por numero de contenedor llenado en puerto, muestra la pantalla así:

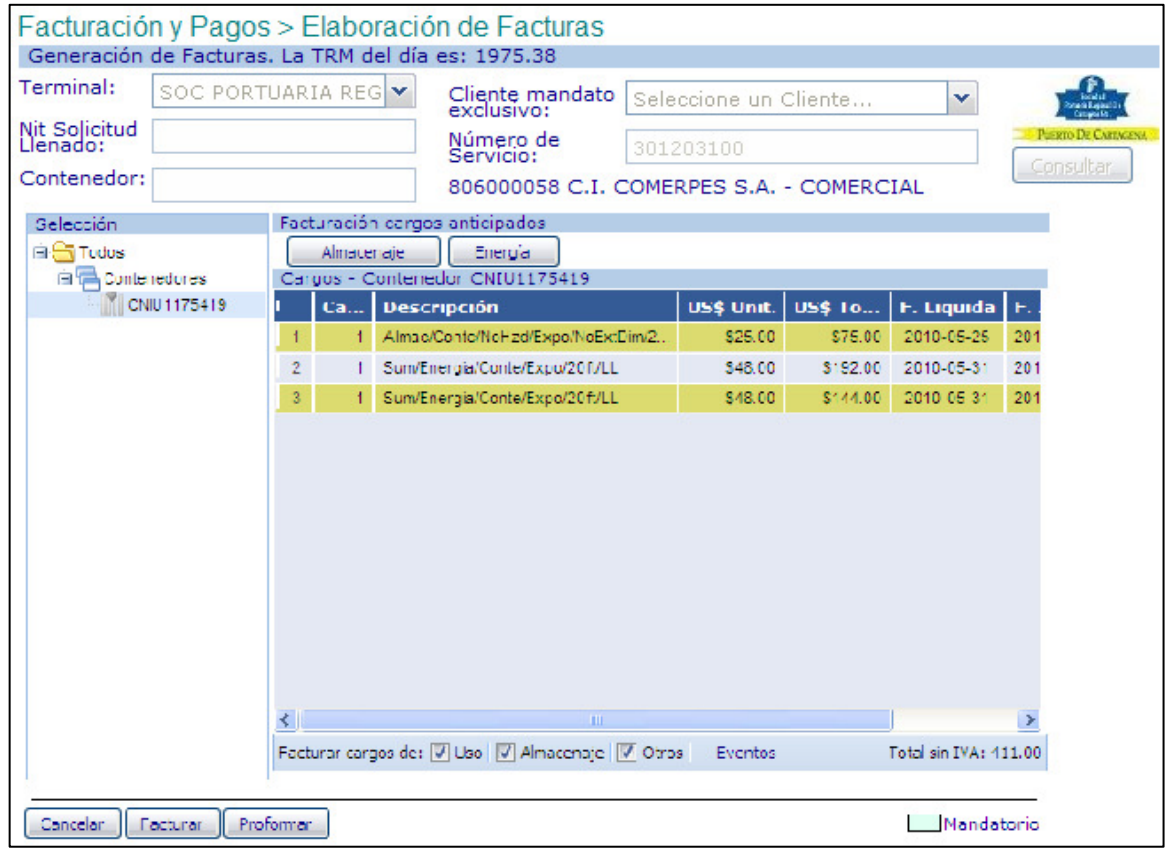

El sistema visualiza y resalta el cargo liquidado en color Amarillo para su identificación. Muestra la fecha de Liquidación, Fecha de inicio y Fecha Final ( fecha escogida hasta cuando se desea generar el cargo anticipado de energía ).

Para facturar o proformar, se debe seguir los pasos descritos en el ítem **6.4**

**Nota**: Recordemos que el sistema genera la factura de cargos liquidados por anticipados de Energía aparte.

## **6.6.3 Generación de cargos de Movimientos anticipados.**

A los únicos movimientos que se le pueden generar cargos anticipados son: Inspección, Repeso, Llenado, Vaciado y Cargue a camión.

Cuando se requiera generar cargos anticipados de Movimientos para Inspección y Repeso, el contenedor debe tener generada previamente su documento correspondiente.

Para liquidar cargos Anticipados de Movimientos de contenedores, es como sigue:

- Digitar en la casilla **Servicio**, el numero de Servicio que el usuario requiere generar Movimientos Anticipados.
- Hacer click en **Consultar**, y el sistema devuelve la siguiente pantalla así:

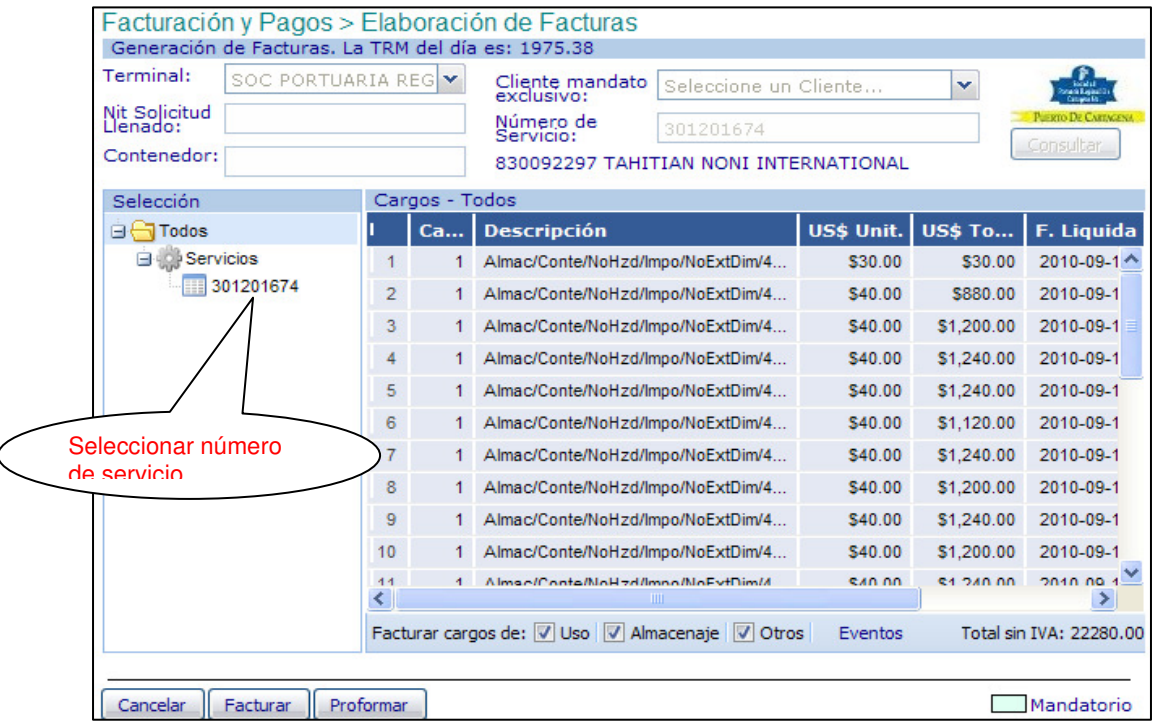

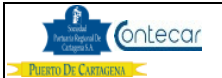

• Seleccionar **Numero de Servicio**, y el sistema visualiza la siguiente imagen así:

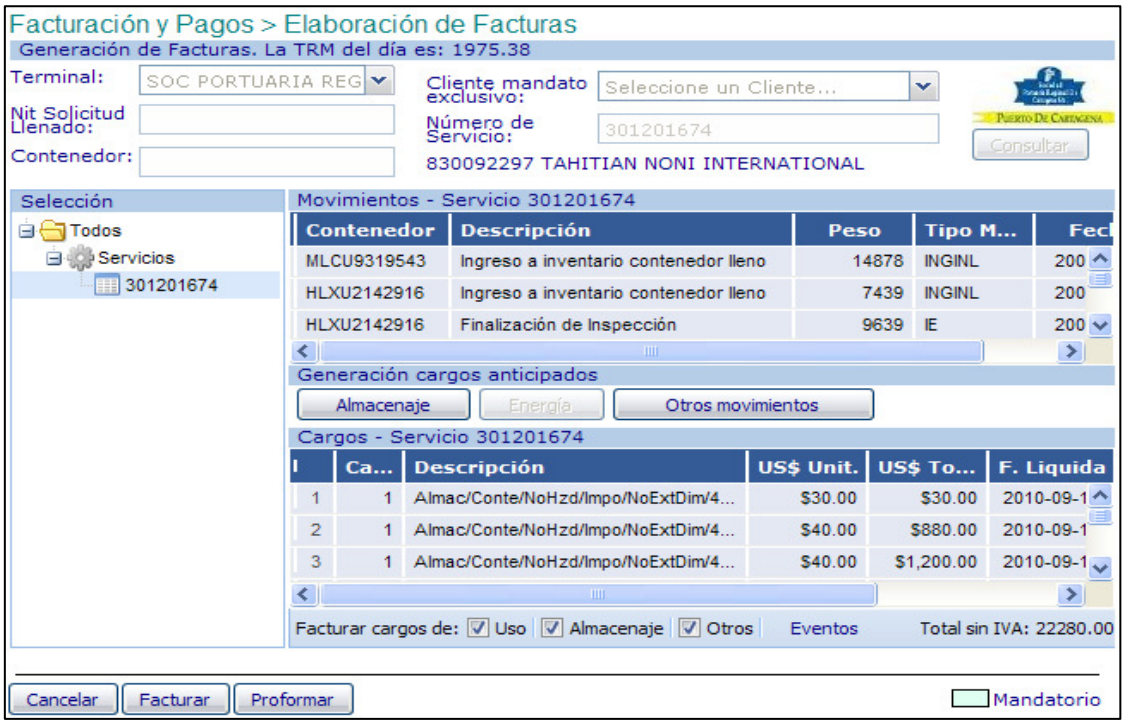

• Hacer click en **Otros Movimientos**, y el sistema devuelve la siguiente pantalla así:

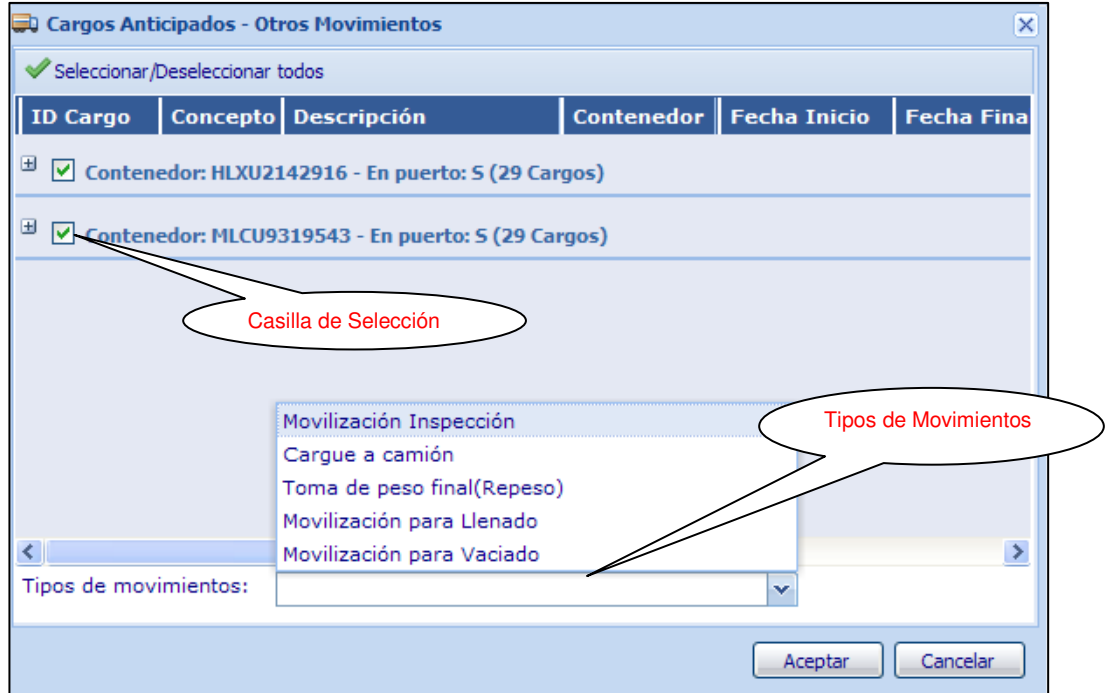

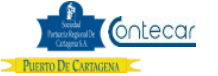

- El sistema visualiza los contenedores del servicio marcados para generar cargos anticipados.
- Para generar el cargo, escoja el tipo de movimiento y haga click en aceptar.
- Si el contenedor NO esta seleccionado, el sistema no generará cargos para este.

# **Tipos de Movimientos:**

- **Movilización para Inspección**: Movimiento de un contenedor en zona de Inspección.
- **Cargue de contenedor del lugar de reposo a camión:** Movimiento de cargue de contenedor a camión para retiro.
- **Toma de peso final ( Repeso )**: Movimiento para realizar repeso de contenedor en bascula.
- **Movilización para Llenado**: Movimiento para llenado de un contenedor Lleno. ( relleno )
- **Movilización para Vaciado**: Movimiento de un contenedor lleno a zona de vaciado.
- Luego de generar los cargos, el sistema devuelve la siguiente pantalla así, en la cual se visualiza los cargos anticipados generados:

## **6.6.4 Generación de cargos por Corrección de Peso.**

El sistema genera automáticamente cargos de corrección de peso a los contenedores de Exportación, los cuales su peso declarado exceda el margen de tolerancia por arriba o por debajo del 10% de su peso real.

Para liquidar y facturar el cargo de Corrección de Peso es como sigue:

- Digitar en la casilla **Servicio**, el numero de Servicio que se requiere facturar los cargos de corrección de peso.
- Hacer click en **Consultar**, y el sistema devuelve la siguiente pantalla así:

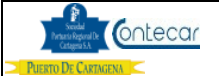

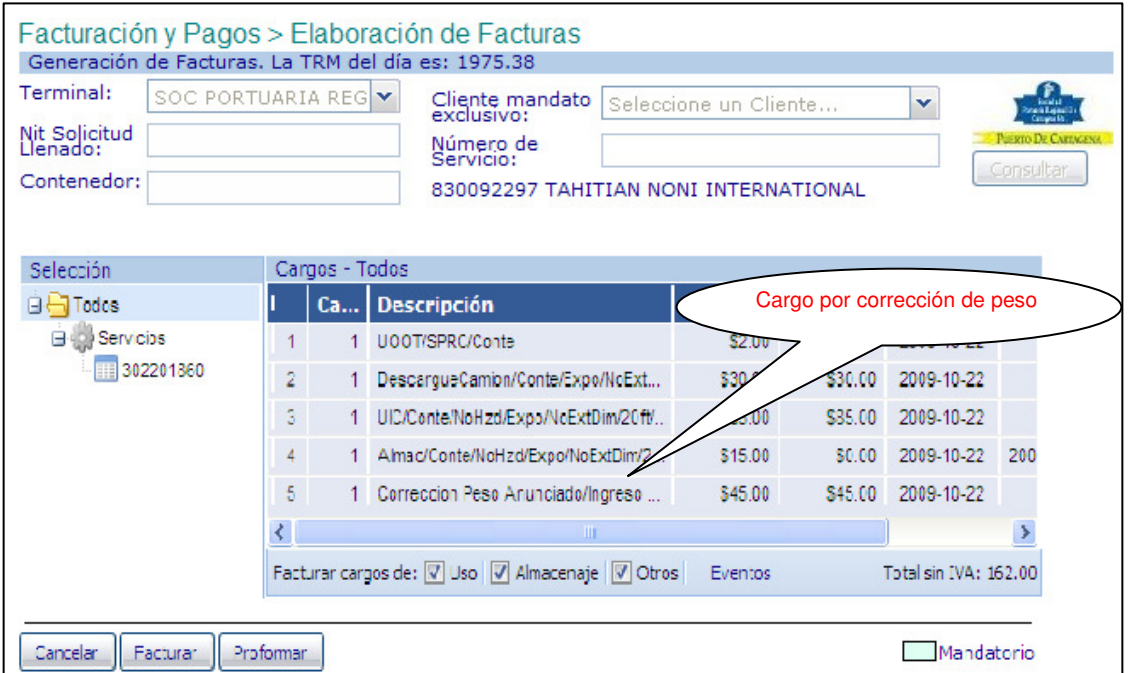

• Estando el cargo generado, se puede facturar o proformar.

## **6.6.5 Puntos a tener en cuenta:**

Si se requiere facturar solamente los cargos de Uso o Almacenaje u Otros Movimientos, se puede hacer así:

Estando en la siguiente pantalla, el usuario puede escoger el tipo de cargo que desea facturar o proformar:

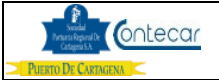

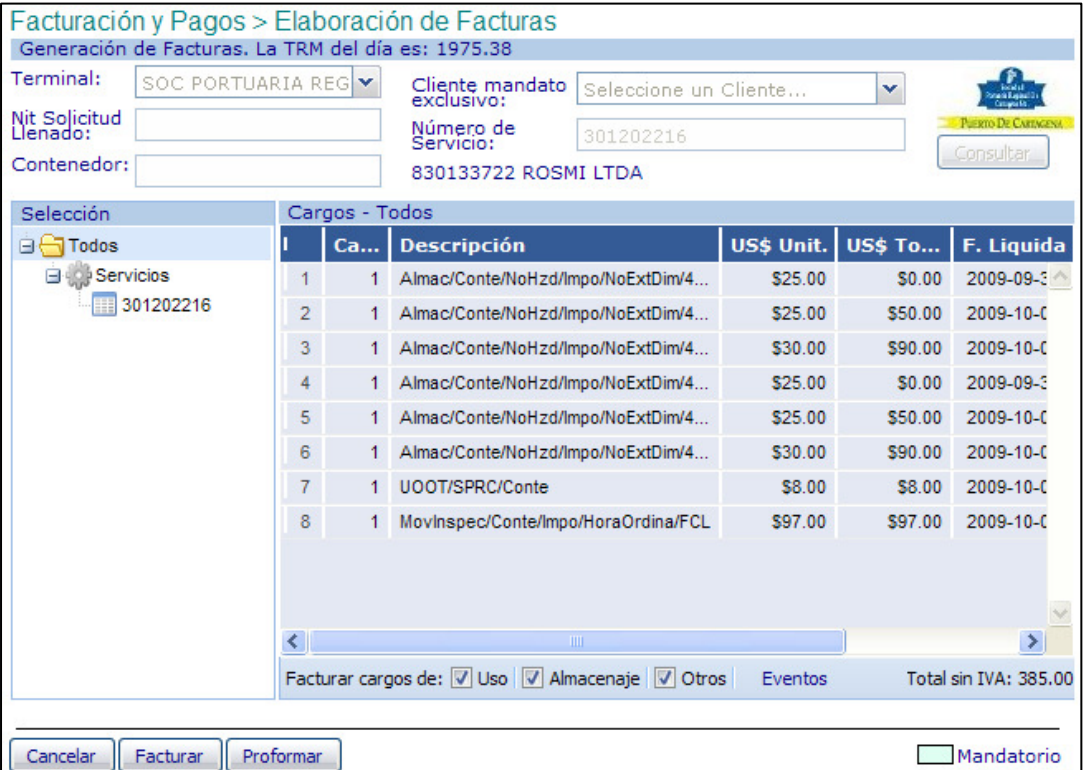

- Si desea facturar o proformar Uso, debe marcar la casilla de Uso y desmarcar las casillas de Almacenaje y Otros, para facturar el Almacenaje u Otros, se debe solamente marcar el que se desea y desmarcar los demás.
- Al hacer click en **facturar** o **proformar**, mostrara la siguiente pantalla en la cual aparecerá referenciado el cargo seleccionado.

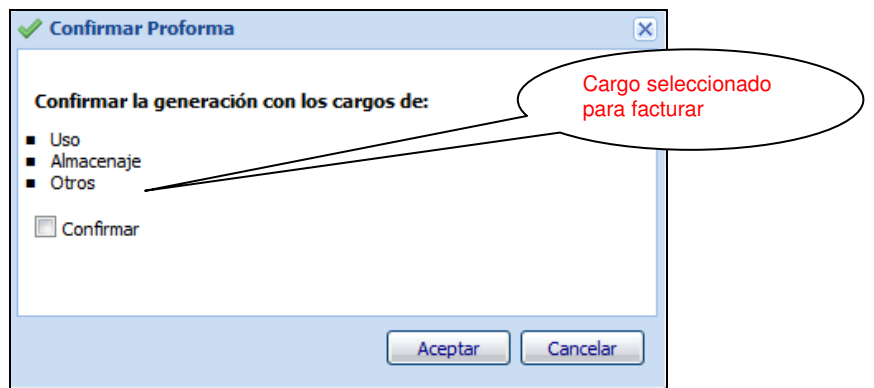

Si se desea facturar solamente **Energía** o **Corrección de Peso**, se debe seleccionar el botón de **Eventos**.

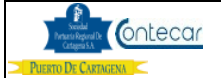

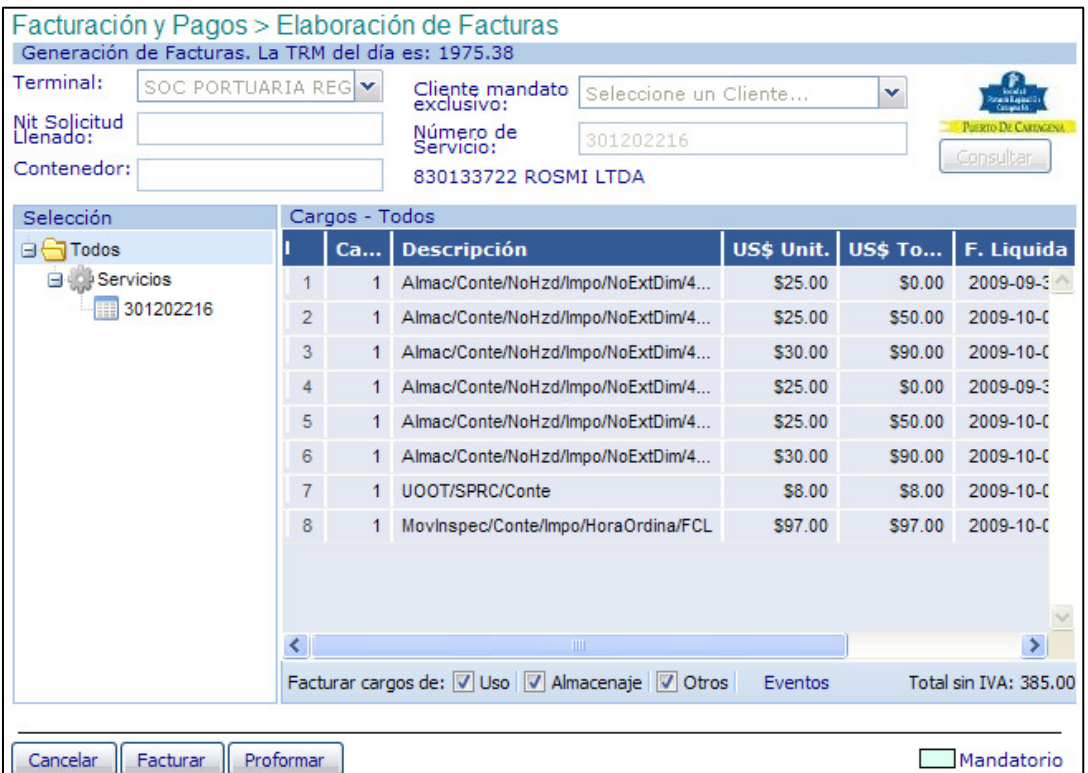

• Al seleccionar el botón Eventos, aparecerá la siguiente pantalla donde muestra la descripción de los cargos a facturar, el usuario selecciona el requerido.

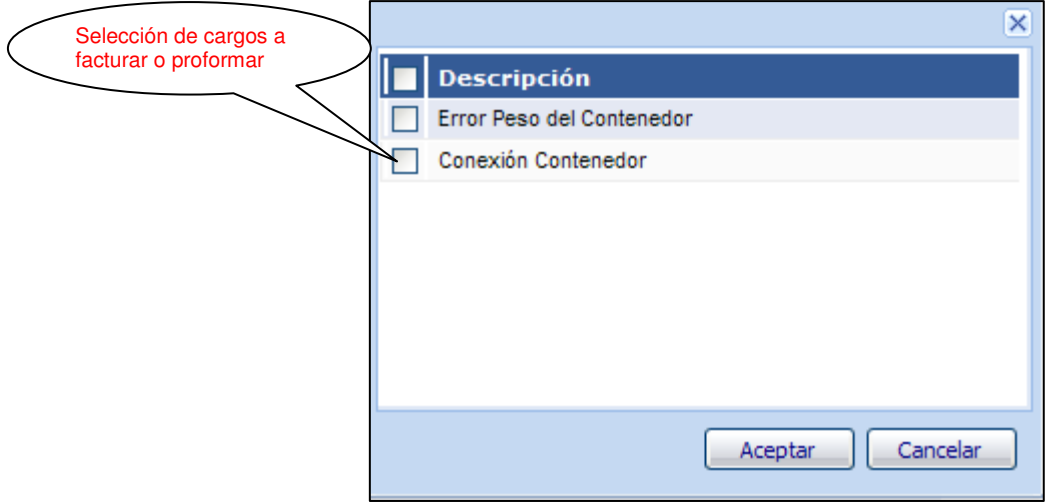

• Al hacer click en **aceptar** y luego en **facturar** o **proformar**, mostrará la siguiente pantalla en la cual aparecerá referenciado el cargo seleccionado.

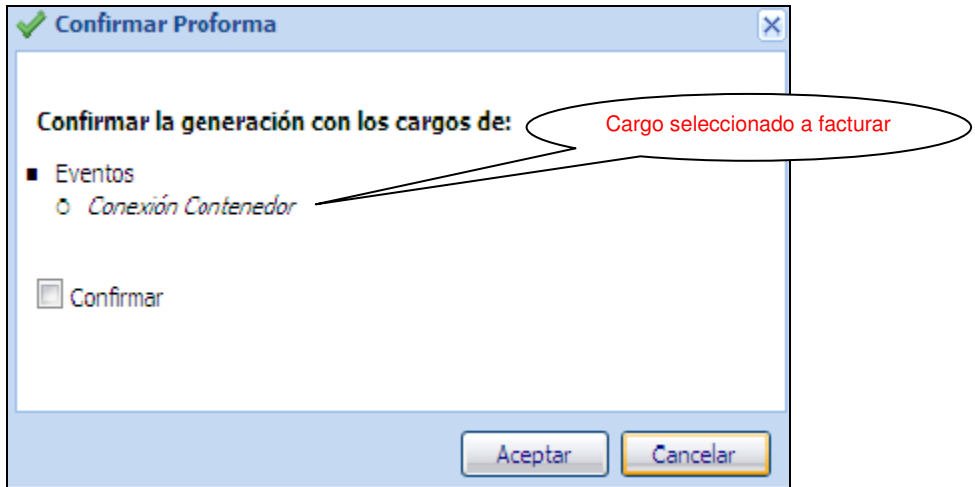

• Al hacer click en **aceptar** y luego en **facturar** o **proformar**, mostrará la siguiente pantalla en la cual aparecerá referenciado el cargo seleccionado.

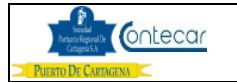

# **7. Flujograma.**

N/A

# **8. Distribución**

Este procedimiento es de libre distribución a los Agentes de Aduanas, exportadores, Importadores y al interior del PUERTO.

# **9. Revisión**

Este Procedimiento debe ser revisado cada vez que se presenta una modificación en el proceso.

## **10. Referencias**

N/A

## **11. Anexos**

N/A

### **12. Registros de Cambio**

#### **Historia de Revisión**

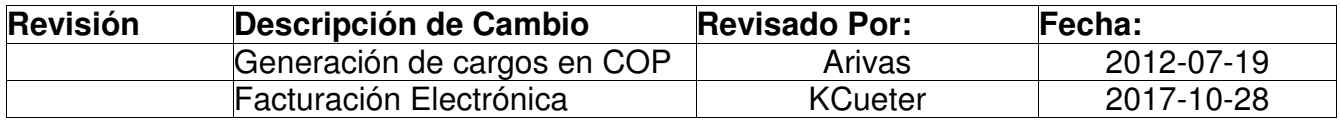

## **Procedimientos Relacionados**

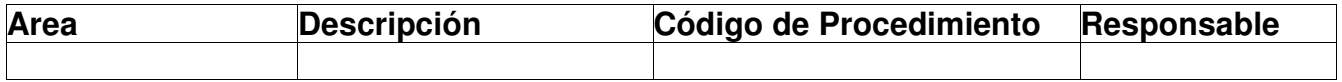